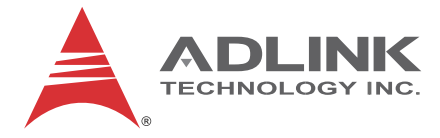

# **NuPRO-E42**

Full-Size PICMG 1.3 Intel® Core™ i7/i5/i3 LGA 1150 SHB

**User's Manual**

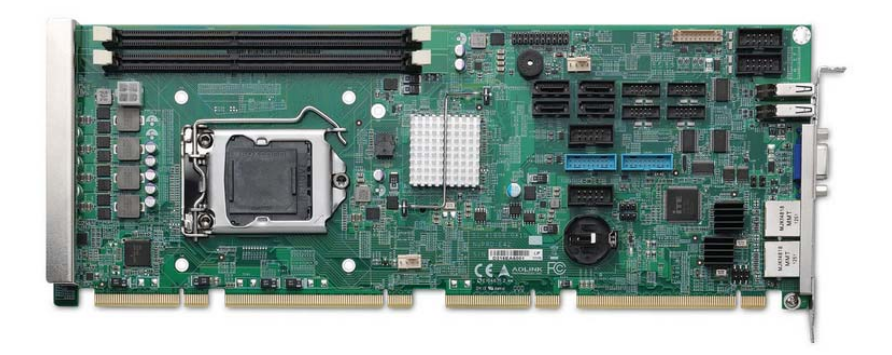

**Manual Rev.:** 2.50 **Revision Date:** Apr. 24, 2015 **Part No:** 50-13073-1010

# **Advance Technologies; Automate the World.**

<span id="page-1-0"></span>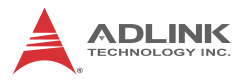

# **Revision History**

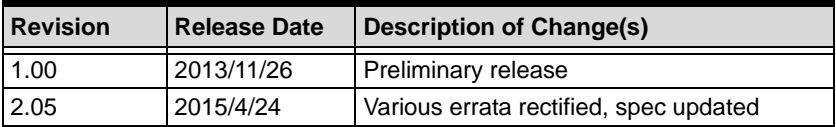

# **Preface**

#### <span id="page-2-0"></span>**Copyright 2015 ADLINK Technology, Inc.**

This document contains proprietary information protected by copyright. All rights are reserved. No part of this manual may be reproduced by any mechanical, electronic, or other means in any form without prior written permission of the manufacturer.

#### **Disclaimer**

The information in this document is subject to change without prior notice in order to improve reliability, design, and function and does not represent a commitment on the part of the manufacturer.

In no event will the manufacturer be liable for direct, indirect, special, incidental, or consequential damages arising out of the use or inability to use the product or documentation, even if advised of the possibility of such damages.

#### **Environmental Responsibility**

ADLINK is committed to fulfill its social responsibility to global environmental preservation through compliance with the European Union's Restriction of Hazardous Substances (RoHS) directive and Waste Electrical and Electronic Equipment (WEEE) directive. Environmental protection is a top priority for ADLINK. We have enforced measures to ensure that our products, manufacturing processes, components, and raw materials have as little impact on the environment as possible. When products are at their end of life, our customers are encouraged to dispose of them in accordance with the product disposal and/or recovery programs prescribed by their nation or company.

#### **Trademarks**

Product names mentioned herein are used for identification purposes only and may be trademarks and/or registered trademarks of their respective companies.

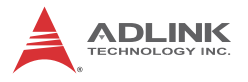

#### **Conventions**

Take note of the following conventions used throughout this manual to make sure that users perform certain tasks and instructions properly.

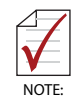

Additional information, aids, and tips that help users perform tasks.

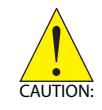

Information to prevent *minor* physical injury, component damage, data loss, and/or program corruption when trying to complete a task.

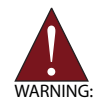

Information to prevent *serious* physical injury, component damage, data loss, and/or program corruption when trying to complete a specific task.

# **Table of Contents**

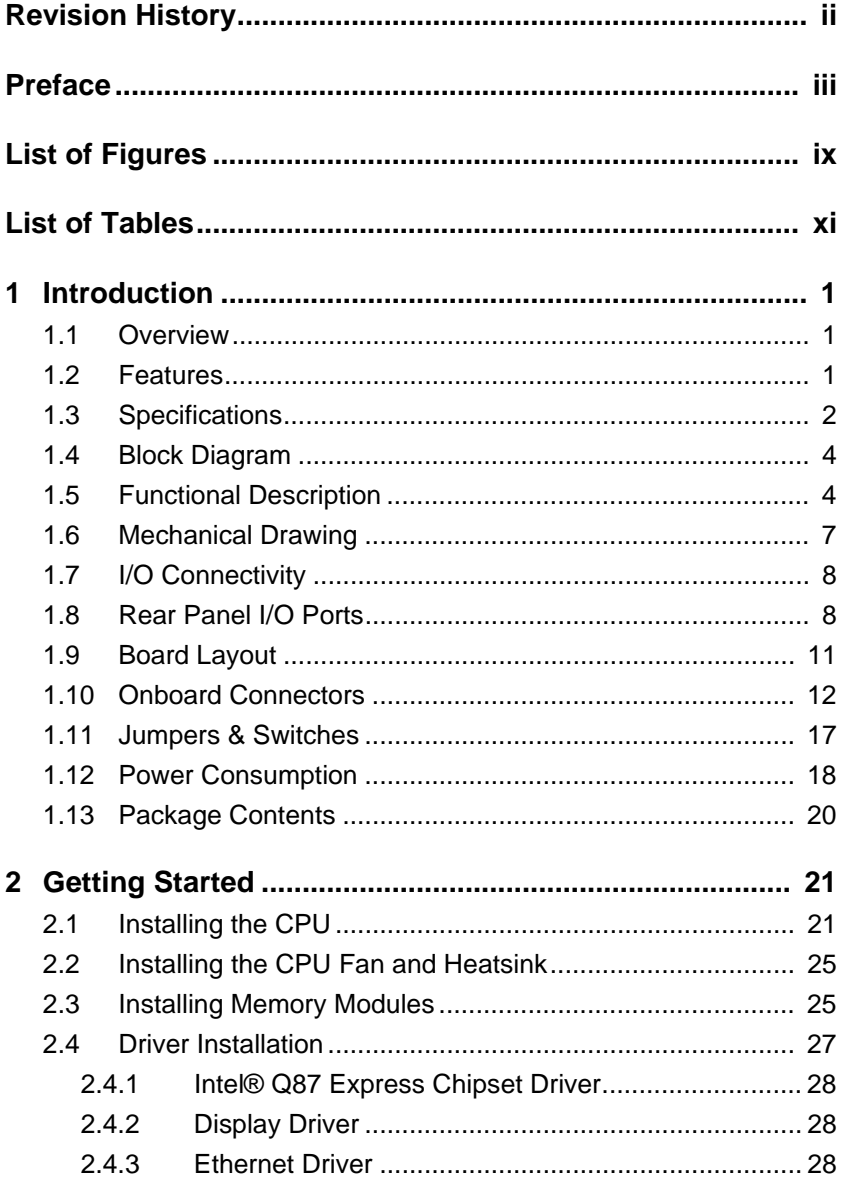

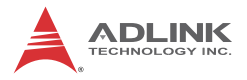

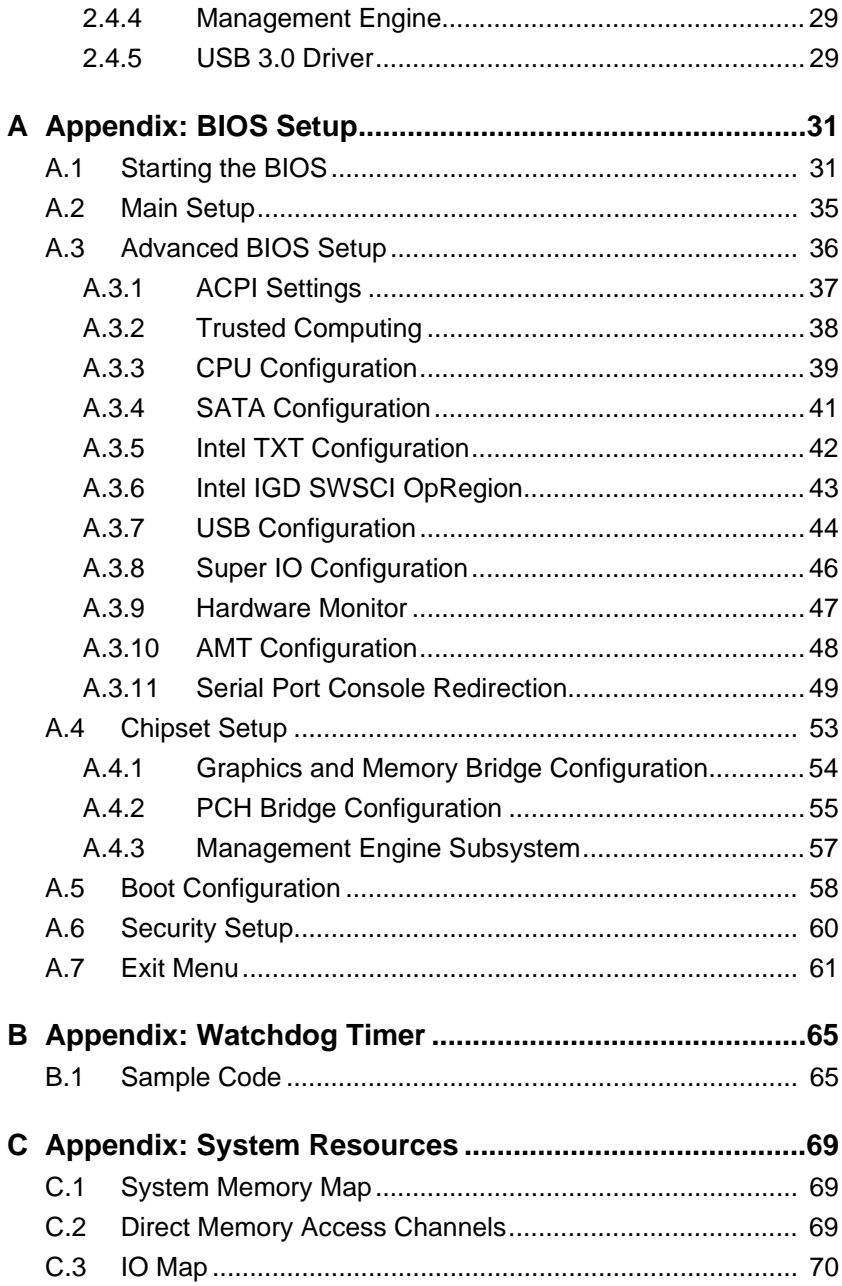

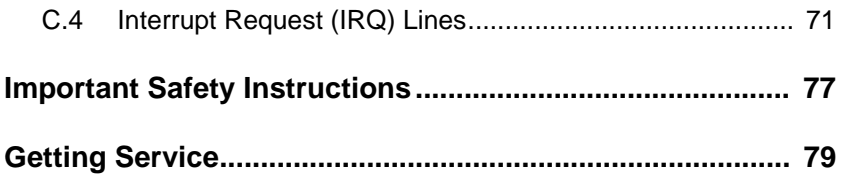

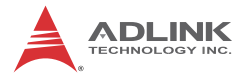

This page intentionally left blank.

# **List of Figures**

<span id="page-8-0"></span>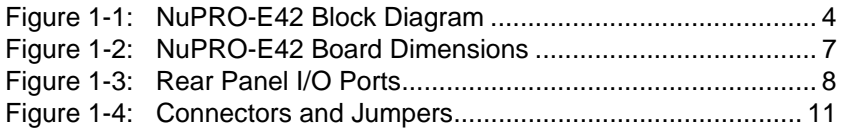

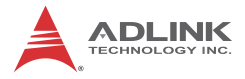

This page intentionally left blank.

# **List of Tables**

<span id="page-10-0"></span>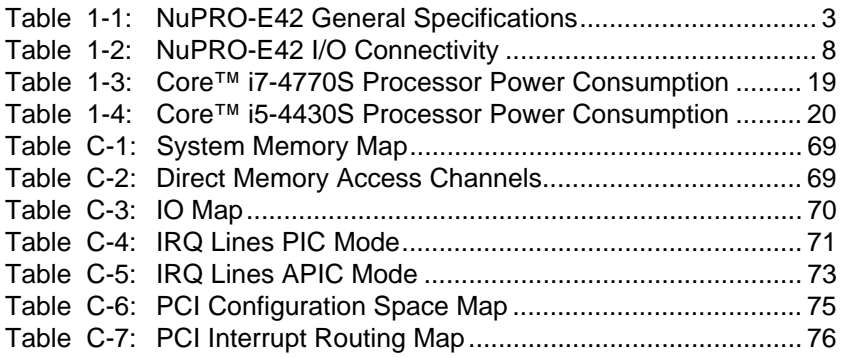

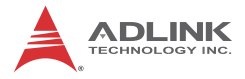

This page intentionally left blank.

# <span id="page-12-0"></span>**1 Introduction**

### <span id="page-12-1"></span>**1.1 Overview**

The ADLINK NuPRO-E42 is a PICMG 1.3 System Host Board (SHB) supporting the 4th Generation Intel® Core™ i7/i5/i3 and Pentium® processors in LGA1150 package to deliver a scalable high performance platform for a wide array of industrial applications. The NuPRO-E42 supports 22nm process CPUs at up to 3.5 GHz with integrated graphics and memory controllers, Direct Media Interface (DMI) and Flexible Display Interface (FDI) connectivity to the Intel® Q87 Express Chipset. Dual-channel DDR3 memory is supported up to a maximum of 16 GB in two DIMM slots.

These advanced features, coupled with PCI Express® x16 expansion capability, dual PCI Express®-based Gigabit Ethernet, SATA 6 Gb/s and USB 3.0 support make the NuPRO-E42 ideal for vision and automation control applications.

### <span id="page-12-2"></span>**1.2 Features**

- ▶ Supports Intel® Core<sup>™</sup> i7/i5/i3 and Pentium® processors in LGA1155 package
- ▶ Integrated Intel® HD Graphics
- $\triangleright$  PCI Express® x16 expansion capability via backplane
- $\blacktriangleright$  Dual Gigabit Ethernet
- $\triangleright$  6x USB 3.0 ports (2x on rear panel, 4x on SHB)
- $\blacktriangleright$  4x USB 2.0 ports on backplane
- $\triangleright$  4x SATA 6 Gb/s ports on SHB
- $\triangleright$  6x COM ports (including 1x RS-232/422/485)
- $\blacktriangleright$  Watchdog Timer, Hardware Monitor
- ▶ Optional HD audio kit (DB-Audio2 daughter board)
- $\blacktriangleright$  TPM hardware security chip
- $\triangleright$  RoHS compliant

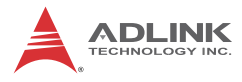

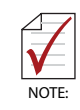

To purchase the optional DB-Audio2 daughter board, please contact your ADLINK sales representative.

# <span id="page-13-0"></span>**1.3 Specifications**

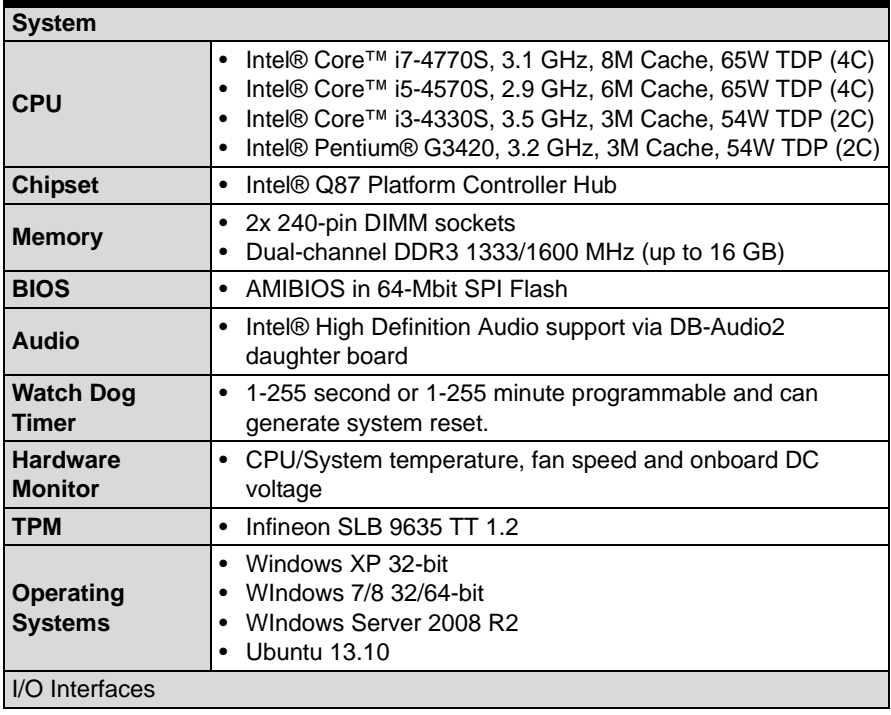

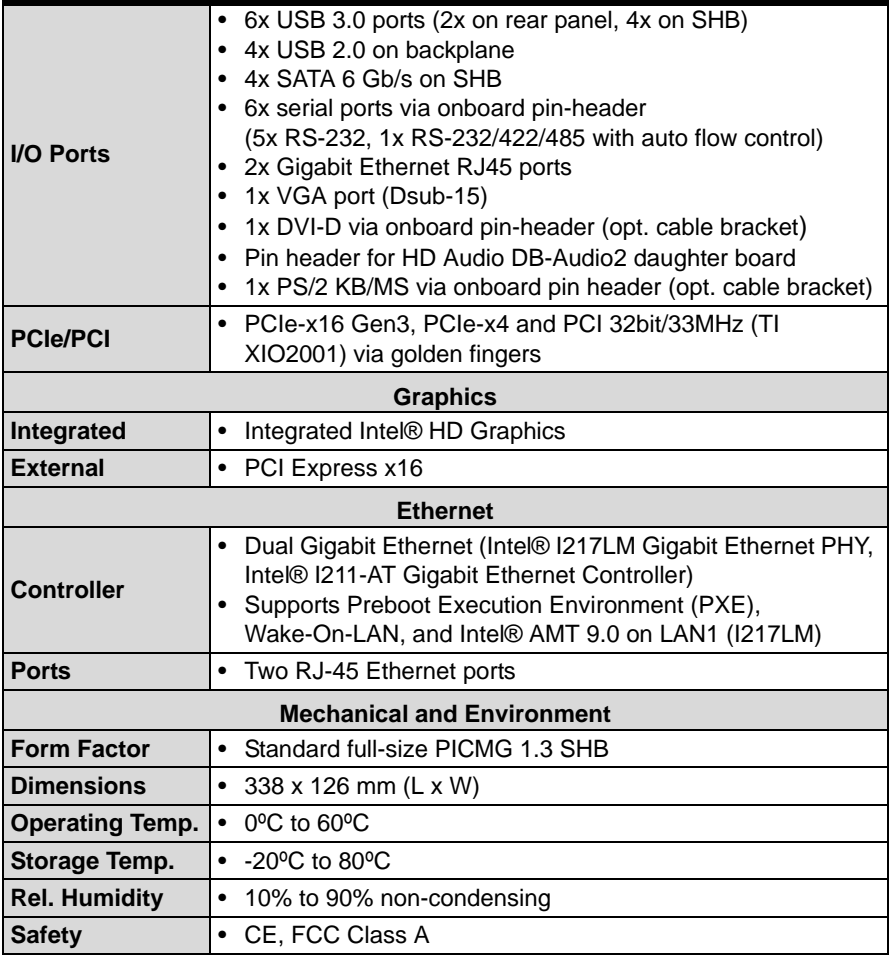

<span id="page-14-0"></span>**Table 1-1: NuPRO-E42 General Specifications**

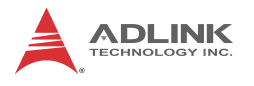

# <span id="page-15-0"></span>**1.4 Block Diagram**

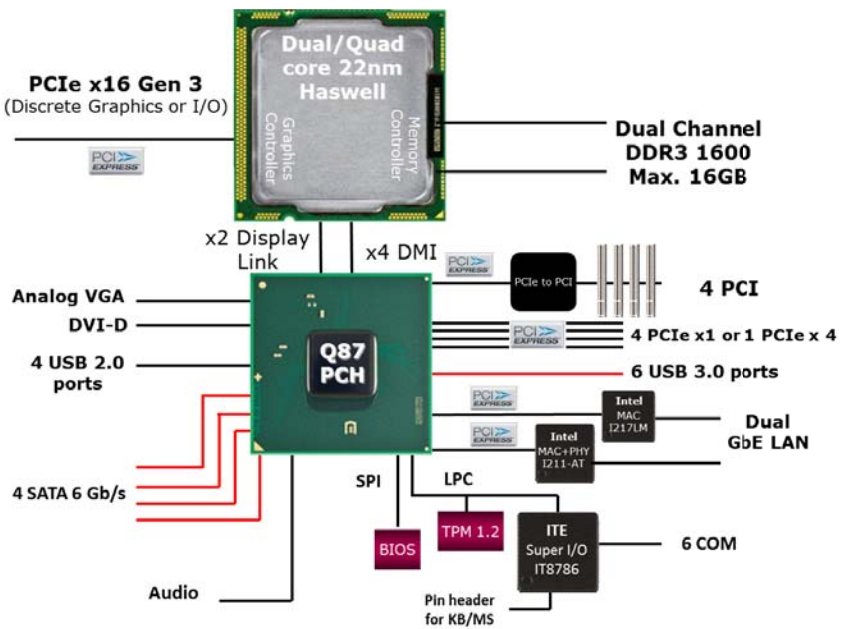

**Figure 1-1: NuPRO-E42 Block Diagram**

# <span id="page-15-2"></span><span id="page-15-1"></span>**1.5 Functional Description**

### **Processor Support**

The NuPRO-E42 is PICMG 1.3 System Host Board supporting the 4th Generation Intel® Core™ processor family (Intel® Core™ i7/i5/i3) in LGA1150 socket. An integrated memory controller supports dual channel DDR3 and Intel® HD Graphics is integrated onboard the CPU. The CPU provides a PCI Express x16 for external graphics or expansion. Direct Media Interface (DMI) and Flexible Display Interface (FDI) provide connectivity to the Intel® Q87 Express Chipset.

#### **Intel® Q87 Express Chipset**

The Intel® BD82Q87 Platform Controller Hub (PCH) combines with the processor to provide a compact yet powerful 2-chip solu-

tion. Direct Media Interface (DMI) is the chip-to-chip connection between the processor and PCH. Intel® Flexible Display Interface carries display traffic from the integrated graphics in the processor to the legacy display connectors in the PCH. The PCH supports all other required interfaces including PCI Express, SATA 6 Gb/s, USB 3.0, PCI, LPC, and SPI.

### **Dual-Channel DDR3 Memory**

To meet the requirements of memory-intensive applications, the NuPRO-E42 has a dual-channel memory architecture supporting DDR3 1333/1600 MHz DIMMs. The key advantages of DDR3 are the higher bandwidth and the increase in performance at lower power than DDR2. DDR3 memory technology meets the requirements of the latest 3D graphics, multimedia, and network application, and boosts system performance by eliminating bottlenecks.

#### **Gigabit Ethernet**

The NuPRO-E42 utilizes an Intel® I217LM Gigabit Ethernet PHY and Intel® I211-AT Gigabit Ethernet Controller connected to the PCI-E bus of the Q87 PCH. Intel® AMT 9.0 (I217LM on LAN1), Wake-on-LAN and PXE are supported.

### **Serial ATA**

The NuPRO-E42 provides four Serial ATA ports with data transfer rates of up to 6.0 GB/s. Intel® Rapid Storage Technology supports AHCI and RAID 0/1/5/10 functionality.

### **Universal Serial Bus (USB 2.0/3.0)**

The NuPRO-E42 provides 4 USB 2.0 ports (backplane) supporting transfer rates up to 480 Mb/s and 6 USB 3.0 ports (2x on rear panel, 4x on SHB) supporting transfer rates up to 5 Gb/s. All ports are USB 2.0/1.1 compatible.

#### **Hardware monitoring**

A built-in, proactive hardware monitoring system in the Super I/O monitors the CPU temperature, system fan speed, and voltage levels to prevent overheating and/or component damage, effect

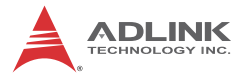

timely failure detection, and ensure stable supply of current for critical components.

### **Watchdog Timer**

The watchdog timer (WDT) monitors system operations based on user-defined configurations. The WDT can be programmed for different time-out periods, such as from 1 to 255 seconds or from 1 to 255 minutes. The WDT generates a reset signal, then a reset request, after failure to strobe it within the programmed time period. A register bit may be enabled to indicate if the watchdog timer caused the reset event. The WDT register is cleared during the power-on sequence to enable the operating system to take appropriate action when the watchdog generates a reboot.

### **Trusted Platform Module**

The NuPRO-E42 optionally supports TPM ver. 1.2 (Trusted Platform Module) for secure storage of keys, passwords and digital certificates. Systems supporting TPM offer improved hardware-based security in numerous applications, such as file and folder encryption, local password management, S-MIME e-mail, VPN and PKI authentication and wireless authentication for 802.1x and LEAP

### **Intel® Active Management Technology**

Intel® Active Management Technology (Intel® AMT) is hardware-based technology for remotely managing and securing PCs out-of-band. Intel® AMT includes hardware-based remote management, security, power-management, and remote-configuration features. Intel® AMT allows remote access to a system when traditional techniques and methods are not available.

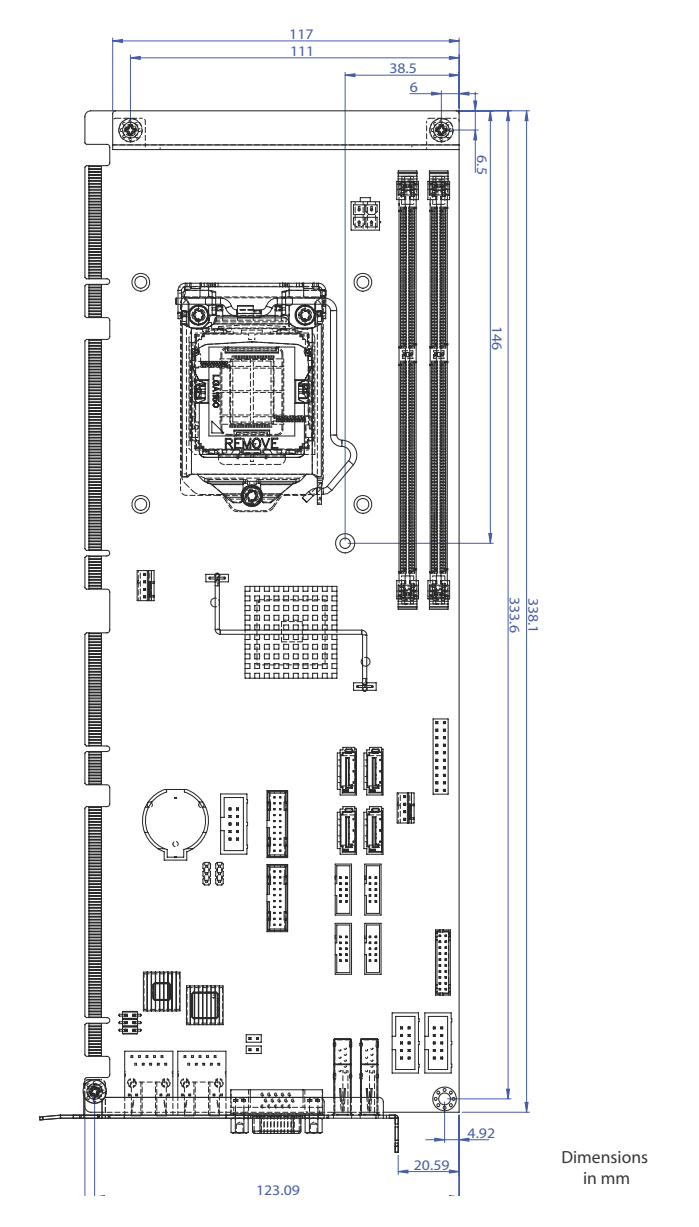

# <span id="page-18-0"></span>**1.6 Mechanical Drawing**

<span id="page-18-1"></span>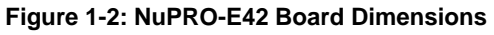

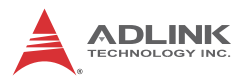

# <span id="page-19-0"></span>**1.7 I/O Connectivity**

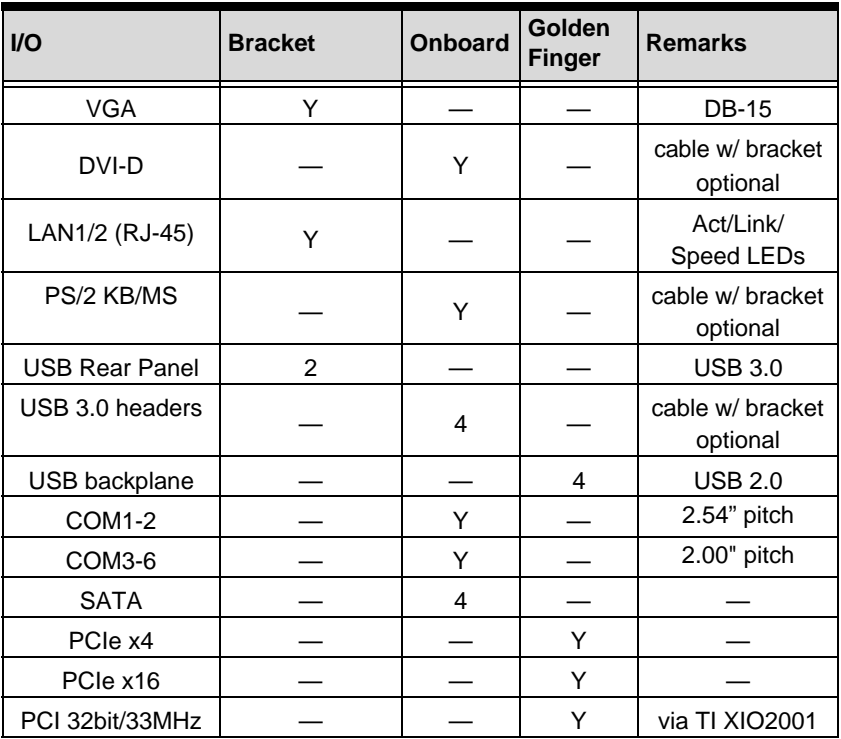

**Table 1-2: NuPRO-E42 I/O Connectivity**

# <span id="page-19-3"></span><span id="page-19-1"></span>**1.8 Rear Panel I/O Ports**

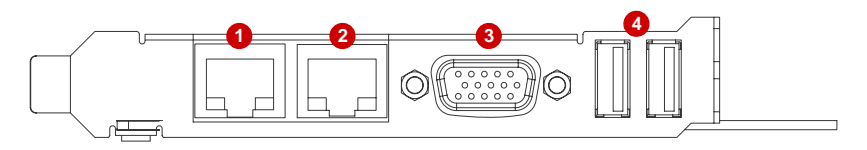

**Figure 1-3: Rear Panel I/O Ports**

<span id="page-19-2"></span>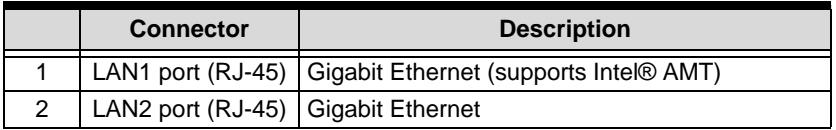

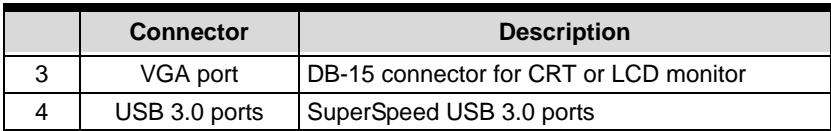

### **USB 3.0 Connectors**

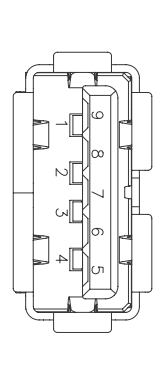

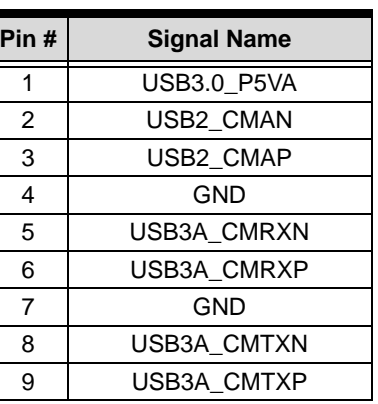

## **LAN (RJ-45) Ports**

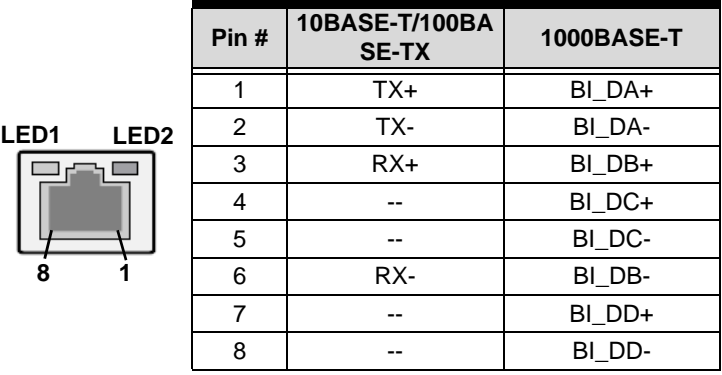

Refer to the table below for the LAN port LED definitions.

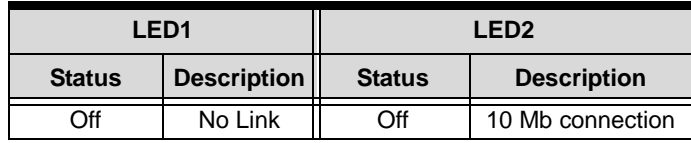

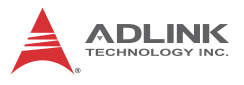

 $\overline{1}$ 

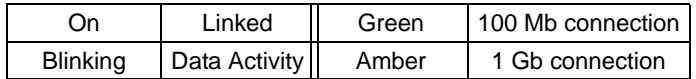

## **VGA Port**

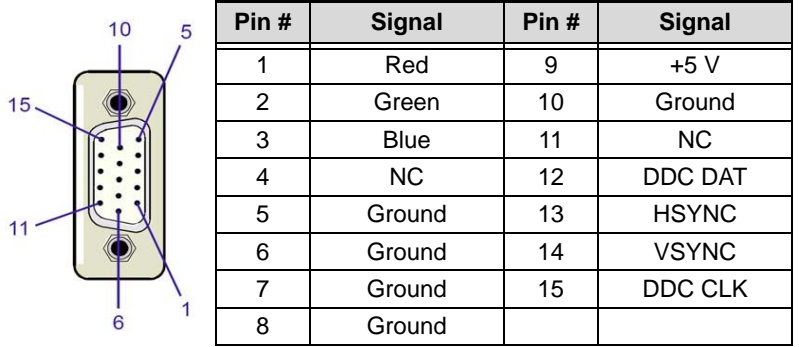

# <span id="page-22-0"></span>**1.9 Board Layout**

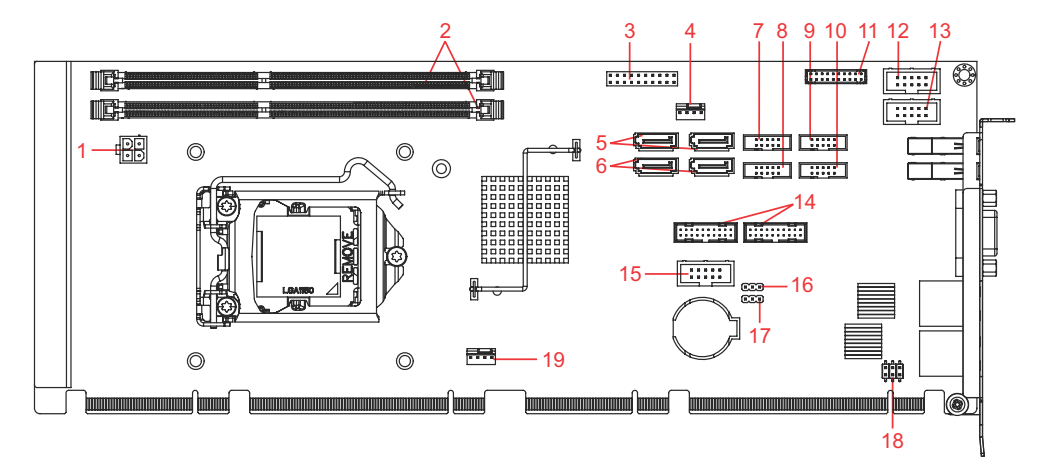

#### **Figure 1-4: Connectors and Jumpers**

<span id="page-22-1"></span>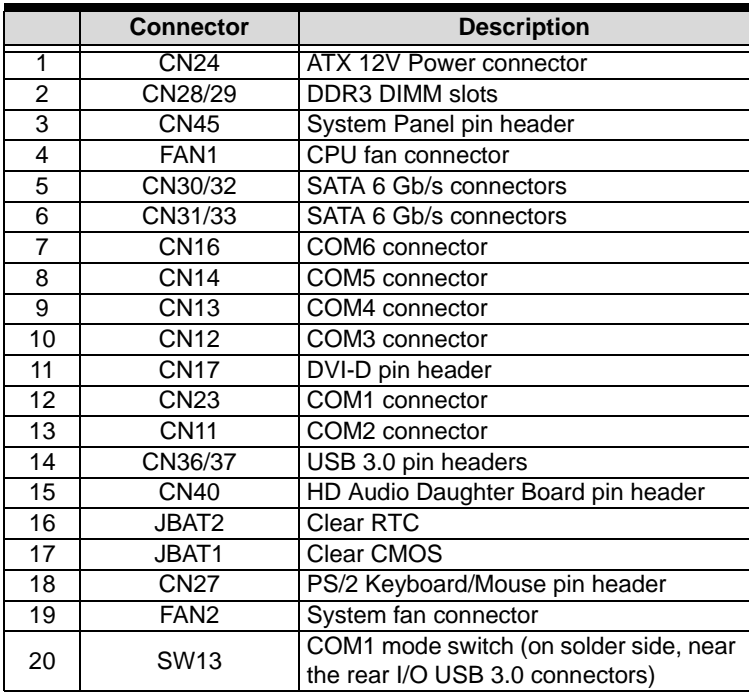

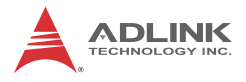

# <span id="page-23-0"></span>**1.10 Onboard Connectors**

## **COM1~6 Connector (RS-232) (CN11~14/16/23)**

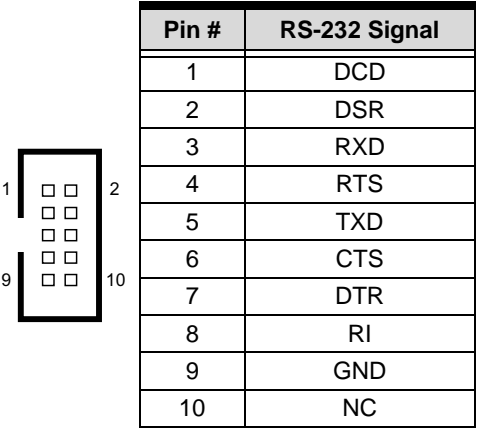

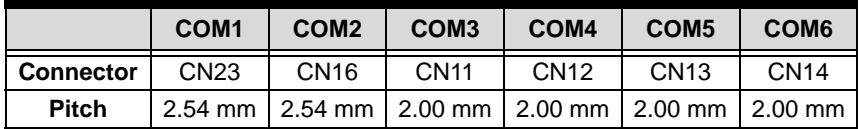

## **COM1 Connector (RS-422/485) (CN23)**

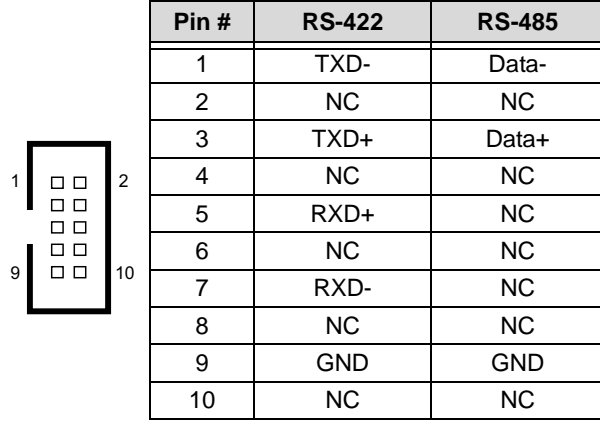

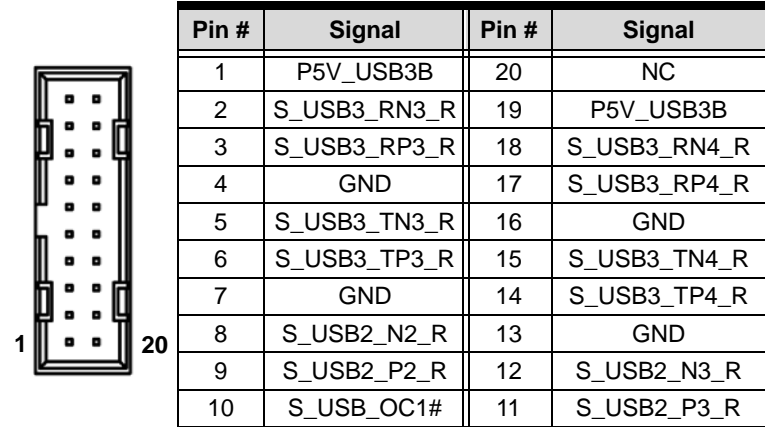

## **USB 3.0 Connectors (CN36/37)**

# **DVI-D Onboard Connector(CN17)**

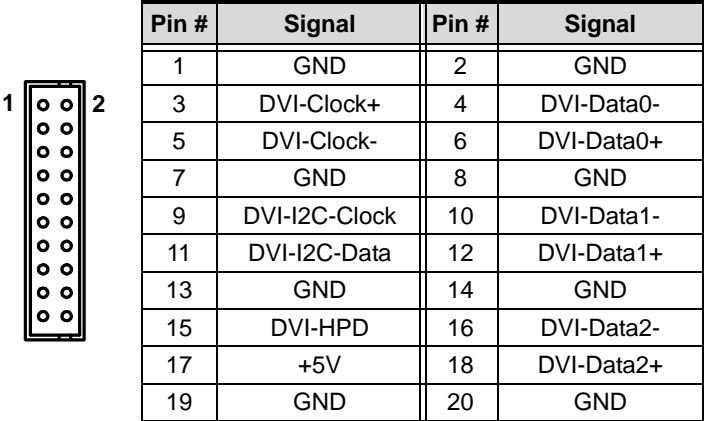

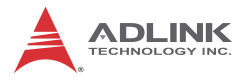

### **DVI-D Bracket Connector**

(optional cable w/ bracket, P/N 30-01052-2000)

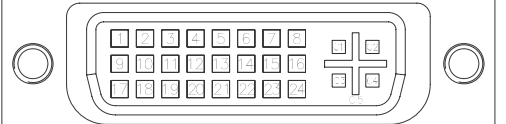

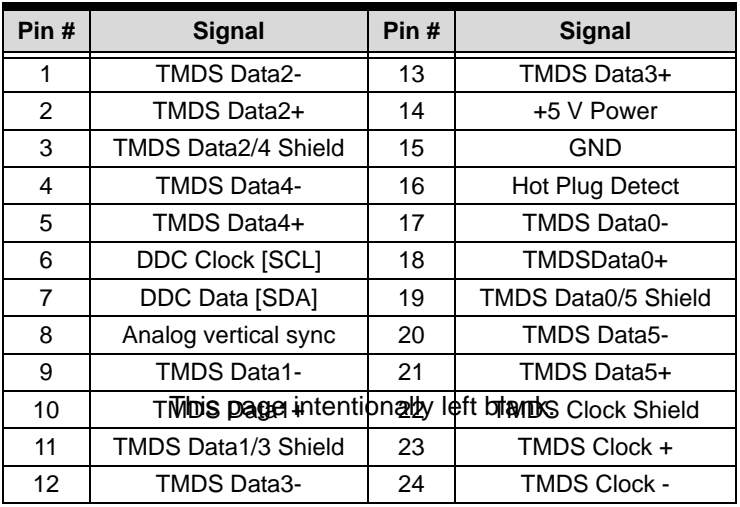

# **ATX 12V Power Connector (CN24)**

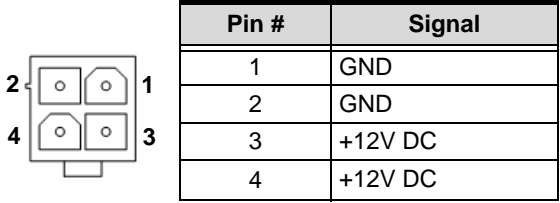

### **PS/2 Keyboard/Mouse Pin Header (CN27)**

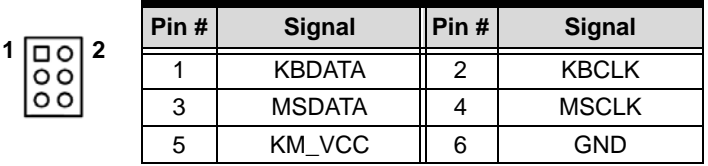

## **Serial ATA Connectors (CN30~33)**

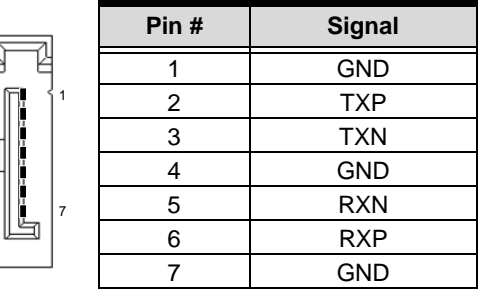

### **HD Audio Daughter Board Connector (CN40)**

This connector is designed for use with the ADLINK DB-Audio2 daughter board.

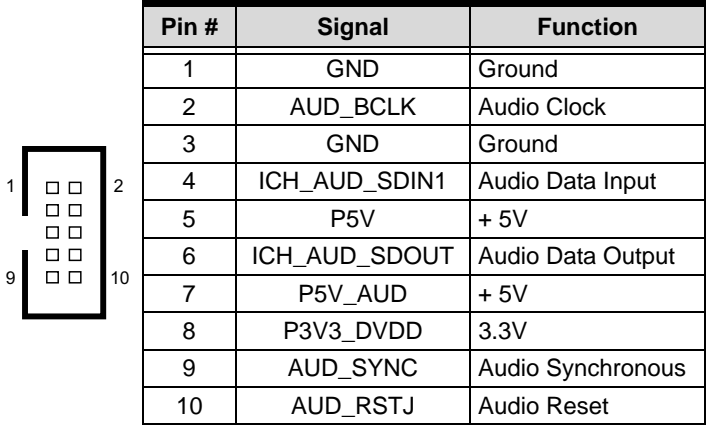

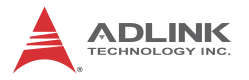

## **System Panel Connector (CN45)**

Connects to chassis-mounted buttons, speakers, and LEDs.

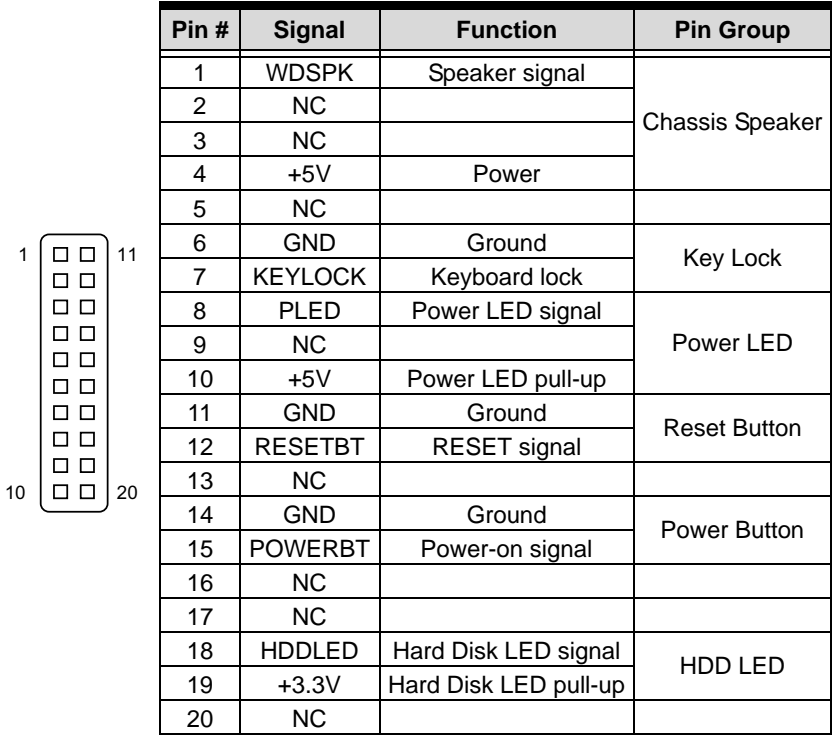

### **Fan Connectors (FAN1/2)**

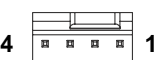

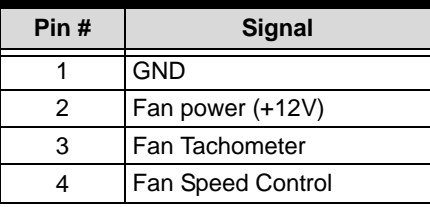

# <span id="page-28-0"></span>**1.11 Jumpers & Switches**

# **Clear CMOS Jumper (JBAT1)**

To clear the BIOS settings (RTCRTS# asserts):

- 1. Power down and disconnect power from the system.
- 2. Short pins 2-3 on JP1.
- 3. Reconnect power and power up the system.
- 4. Wait 3 seconds or more.
- 5. Power down and disconnect power from the system.
- 6. Re-short pins 1-2, and power up the system..

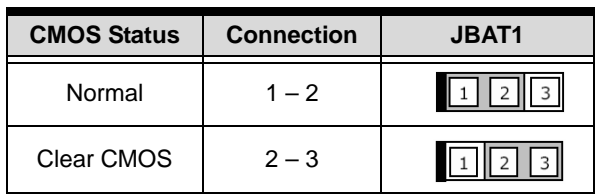

### **Clear RTC Jumper (JBAT2)**

To clear the BIOS settings and data/time (SRTCRST# and RTCRST# assert):

- 1. Power down and disconnect power from the system.
- 2. Short pins 2-3 on JP1.
- 3. Reconnect power and power up the system.

After power up, remove the jumper cap from pins 2-3 and reinstall it to pins 1-2.

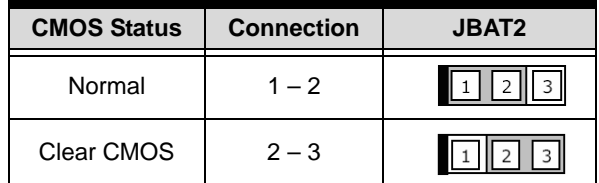

To clear CMOS, clear both CMOS and RTC jumpers at the same time.

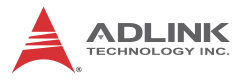

## **COM1 Mode Switch (SW13)**

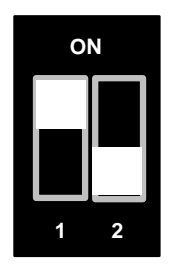

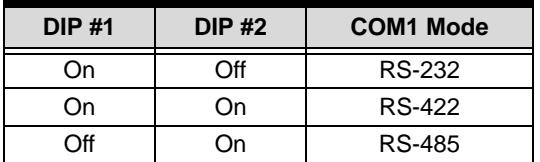

# <span id="page-29-0"></span>**1.12 Power Consumption**

**Intel® Core™ i7-4770S, 3.1 GHz, 8M Cache, 65W TDP (4C)**

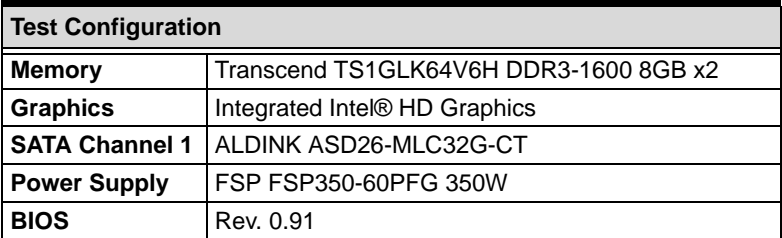

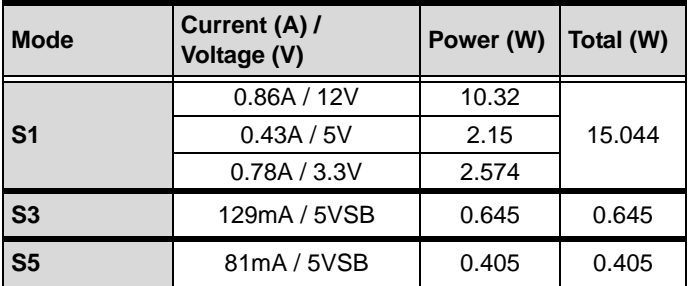

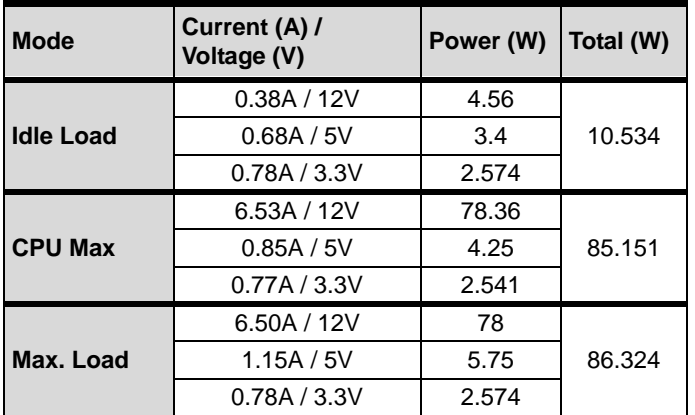

<span id="page-30-0"></span>**Table 1-3: Core™ i7-4770S Processor Power Consumption**

**Intel® Core™ i5-4330S, 2.7 GHz, 3M Cache, 54W TDP (2C)**

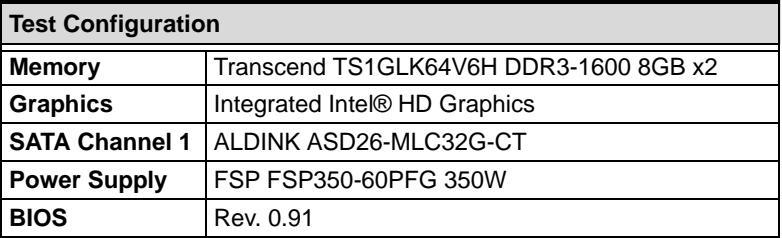

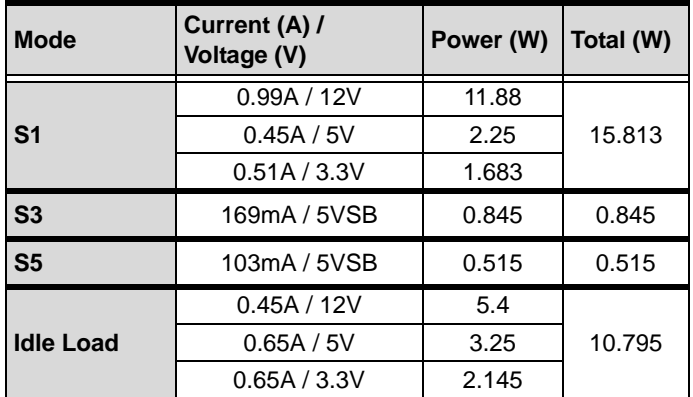

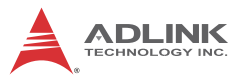

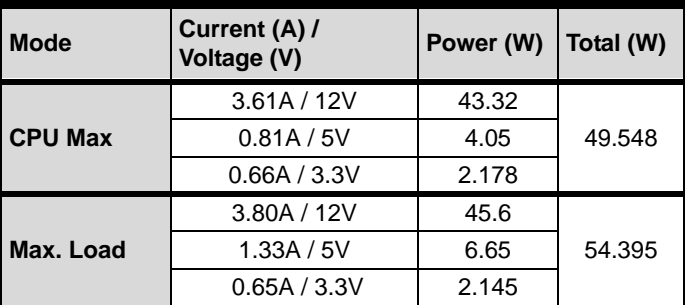

**Table 1-4: Core™ i5-4430S Processor Power Consumption**

## <span id="page-31-1"></span><span id="page-31-0"></span>**1.13 Package Contents**

Before unpacking, check the shipping carton for any damage. If the shipping carton and/or contents are damaged, inform your dealer immediately. Retain the shipping carton and packing materials for inspection. Obtain authorization from the dealer before returning any product to ADLINK.

- $\blacktriangleright$  NuPRO-F42
- $\triangleright$  SATA data cable with latch x2
- $\triangleright$  2-port USB 3.0 cable with bracket
- ▶ 2-port COM cable with bracket for COM1/COM2 (2.54 mm pitch)
- $\triangleright$  2-port COM cable with bracket x2 for COM3-6 (2.0 mm pitch)
- **Driver DVD**
- $\blacktriangleright$  User's manual

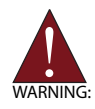

The NuPRO-E42 must be protected from static discharge and physical shock. Never remove any of the socketed parts except at a static-free workstation. Use the anti-static bag shipped with the product to handle the board. Wear a grounded wrist strap when installing and/or servicing.

# <span id="page-32-0"></span>**2 Getting Started**

# <span id="page-32-1"></span>**2.1 Installing the CPU**

The NuPRO-E42 supports an Intel® Core™ i7/i5/i3 or Pentium® processor in an LGA1150 socket.

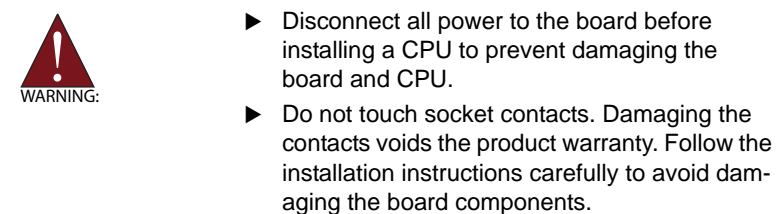

To install the CPU:

1. Press down on the locking arm (A), then push it away from the socket to disengage it from the retention tab (B).

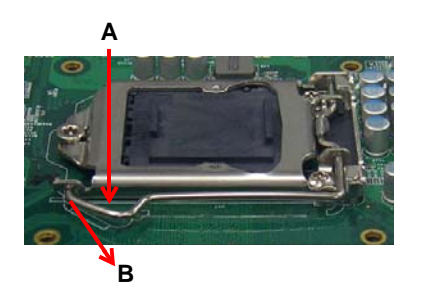

2. Raise the locking arm to unlock the load plate.

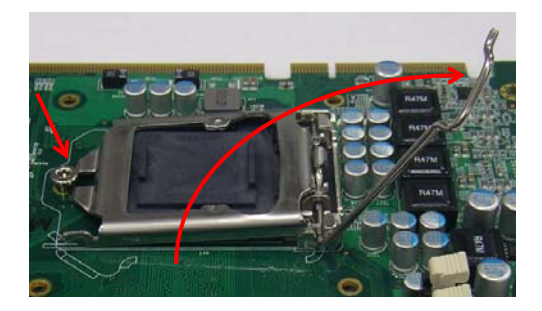

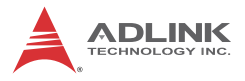

3. Lift the load plate to uncover the socket.

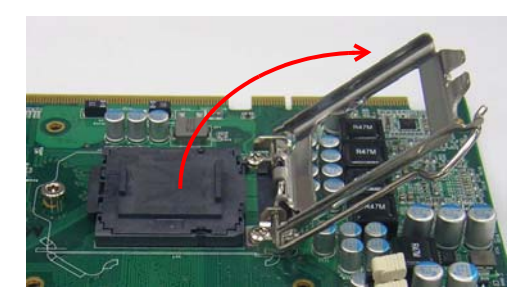

4. Remove the plastic protective cover from the socket. Note the locations of the alignment keys (A) and Pin 1 indicator (B).

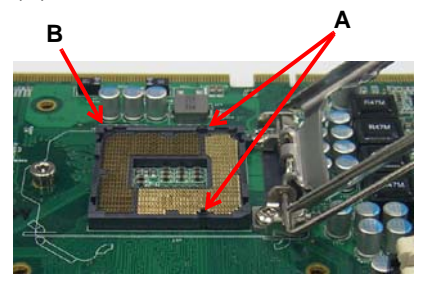

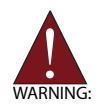

Do NOT touch socket contacts.

5. Hold the CPU using thumb and forefinger as shown. Position the CPU over the socket, matching the notches on the sides of the CPU with the alignment keys on the socket (A). The golden triangle on the CPU must be positioned at the corner of the socket with the Pin 1 indi**B A**

cator as shown (B).

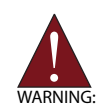

The CPU fits into the socket in only one orientation. DO NOT force it into the socket to avoid causing damage.

6. Carefully place the CPU into the socket vertically. The socket has cutouts for your fingers to fit into.

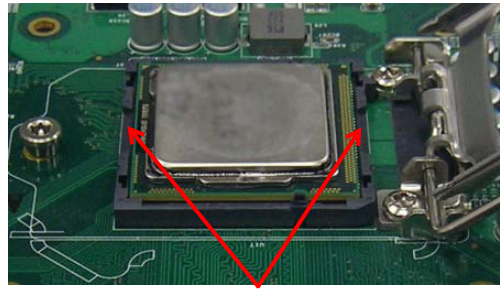

**Cutouts**

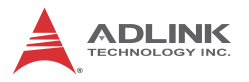

7. Gently lower the load plate. Make sure the front edge of the plate is under the screw as indicated.

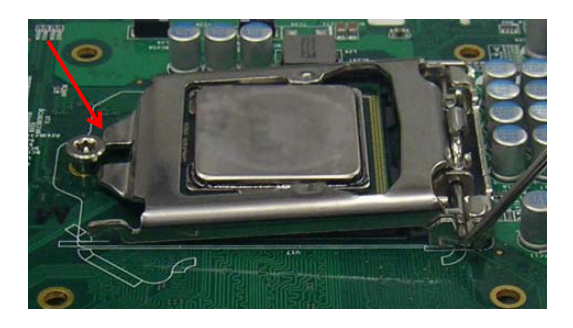

8. Lower the locking arm and fasten it to the retention tab (A). The load plate should be locked underneath the screw as shown (B).

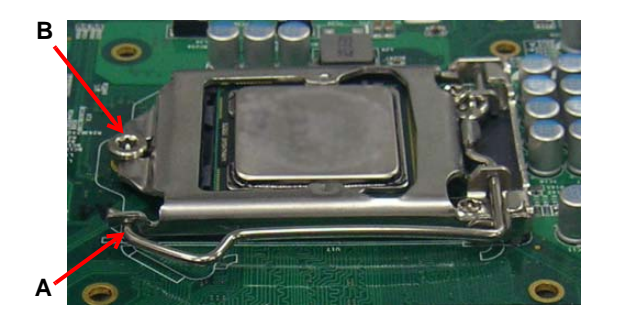
## **2.2 Installing the CPU Fan and Heatsink**

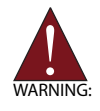

The CPU requires a chassis with an airflow inlet and maximum internal ambient temperature of 50° C. A especially-designed CPU fan and heatsink must be installed before using the SHB. Failure to install a CPU fan and heatsink may damage the system host board and/or the CPU.

If CPU fan installation procedures presented here are inconsistent with the installation procedures you obtained from the CPU fan and heatsink package, follow the latter.

To install the CPU fan:

- 1. Apply thermal grease evenly on top of the installed CPU.
- 2. Lower the CPU fan to the CPU, then secure it using the provided attachments or screws.
- 3. Connect the CPU fan cable to the CPU fan connector on the SHB labeled FAN2.

## **2.3 Installing Memory Modules**

The NuPRO-E42 supports up to 16 GB of DDR3 1333/1600 MHz memory modules in two DIMM sockets. A DDR3 module has a 240-pin footprint compared to the legacy 184-pin DDR DIMM. DDR3 modules are notched to facilitate correct installation in the DIMM sockets.

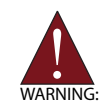

Disconnect all power to the board before installing a memory module to prevent damaging the board and memory module.

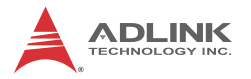

## **Memory Configuration Options**

The NuPRO-E42 supports 1GB, 2GB, 4GB and 8GB unbuffered non-ECC DDR3 DIMMs in the following configurations:

- $\triangleright$  Channel A: DIMM1 Channel B: DIMM2
- $\triangleright$  For dual-channel configuration, the total size of memory module installed per channel must be the same  $(DIMM1 = DIMM2)$ .
- $\blacktriangleright$  It is recommended that you install DIMMs with the same CAS latency. For maximum compatibility, install memory modules with the same brand, model, and/or rating.

To install a memory module:

- 1. Locate the DIMM sockets on the motherboard.
- 2. Press the socket's retaining clips outward to unlock.

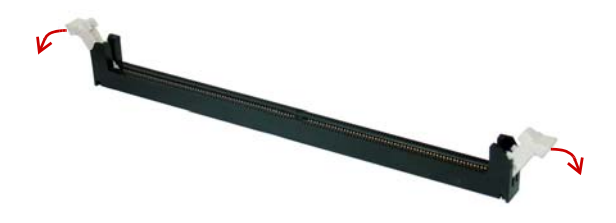

3. Align the memory module on the socket making sure that the notch matches the break on the socket.

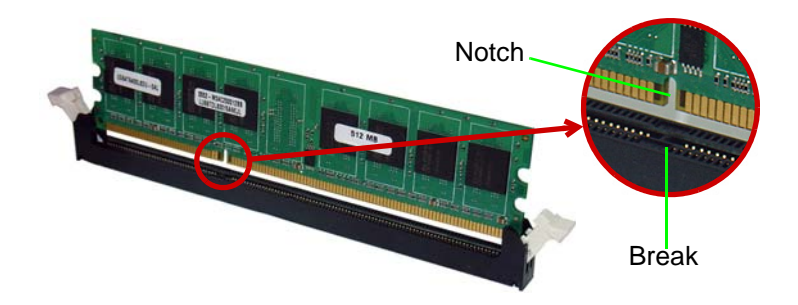

4. Insert the module firmly into the slot until the retaining clips snap back inwards and the module is securely seated.

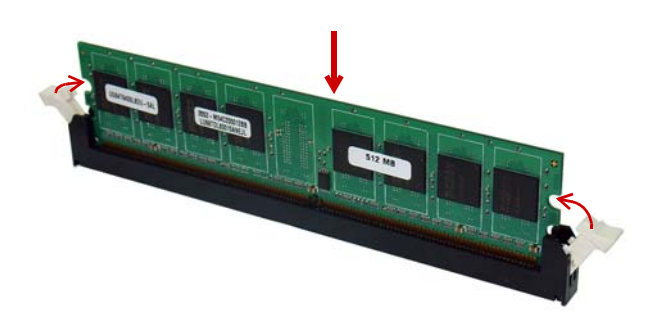

## **2.4 Driver Installation**

This chapter provides information on how to install the NuPRO-E42 device drivers under Windows 7 64-bit. The device drivers are located in the following ADLINK All-in-One DVD directories:

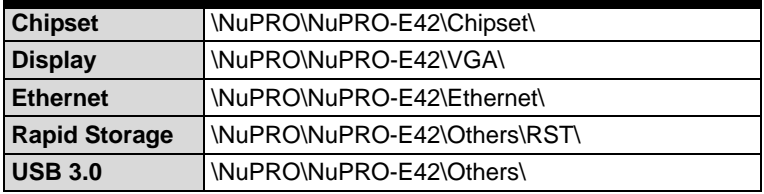

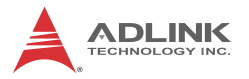

**Management Engine Management** NuPRO\NuPRO-E42\Others\ME\_Driver\

Install the Windows operating system before installing any driver. Most standard I/O device drivers are installed during Windows installation.

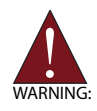

In order to enable RAID or AHCI mode, you must pre-install the Intel® Rapid Storage Technology driver during the Windows\* installation process. using the F6 installation method. \*Not required for Windows Vista and Windows 7.

## **2.4.1 Intel**® **Q87 Express Chipset Driver**

This section describes the installation of the Intel® Q87 Express chipset driver.

1. Locate the directory **X:\NuPRO\NuPRO-E42\Chipset\** on the ADLINK All-in-One DVD, run the program **infinst autol.exe** and follow the onscreen instructions. Restart the system if prompted.

## **2.4.2 Display Driver**

## **Integrated Intel® HD Graphics**

This section describes the driver installation for the Integrated Intel® HD Graphics.

Follow these instructions to install the display driver:

- 1. Locate the directory **X:\NuPRO\NuPRO-E42\VGA\64 Bit\** on the ADLINK All-in-One DVD, and extract the contents of the following archive: **Win64.zip**
- 2. Run the program **setup.exe** and follow the onscreen instructions. Restart the system if prompted.

## **2.4.3 Ethernet Driver**

Follow these instructions to install the Ethernet driver.

1. Locate the directory **X:\NuPRO\NuPRO-E42\Ethernet\Windows\64\** on the ADLINK All-in-One DVD, run the program **PROWinx64.exe**

and follow the onscreen instructions. Restart the system if prompted.

## **2.4.4 Management Engine**

Follow these instructions to install the Management Engine driver.

- 1. Locate the directory **X:\NuPRO\NuPRO-E42\Others\ME\_Driver\** on the ADLINK All-in-One DVD, and extract all files from the following archive: **ME90.zip**.
- 2. Run the program **setup.exe** and follow the onscreen instructions. Restart the system if prompted.

## **2.4.5 USB 3.0 Driver**

Follow these instructions to install the USB 3.0 driver.

- 1. Locate the directory **X:\NuPRO\NuPRO-E42\USB3\** on the ADLINK All-in-One DVD, and extract all files from the following archive: **USB3.zip**.
- 2. Run the program **setup.exe** and follow the onscreen instructions. Restart the system if prompted.

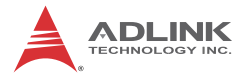

This page intentionally left blank.

# **Appendix A BIOS Setup**

The following chapter describes basic navigation for the AMIBIOS® EFI BIOS setup utility.

## **A.1 Starting the BIOS**

To enter the setup screen, follow these steps:

- 1. Power on the motherboard
- 2. Press the < Delete > key on your keyboard when you see the following text prompt: < Press DEL to run Setup >
- 3. After you press the < Delete > key, the main BIOS setup menu displays. You can access the other setup screens from the main BIOS setup menu, such as Chipset and Power menus.

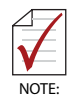

In most cases, the  $<$  Delete  $>$  key is used to invoke the setup screen. There are several cases that use other keys, such as <  $F1 > 1 < F2 > 0$ , and so on.

## **Setup Menu**

The main BIOS setup menu is the first screen that you can navigate. Each main BIOS setup menu option is described in this user's quide.

The Main BIOS setup menu screen has two main frames. The left frame displays all the options that can be configured. "Grayed" options cannot be configured, "Blue" options can be.

The right frame displays the key legend. Above the key legend is an area reserved for a text message. When an option is selected

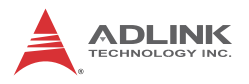

in the left frame, it is highlighted in white. Often a text message will accompany it.

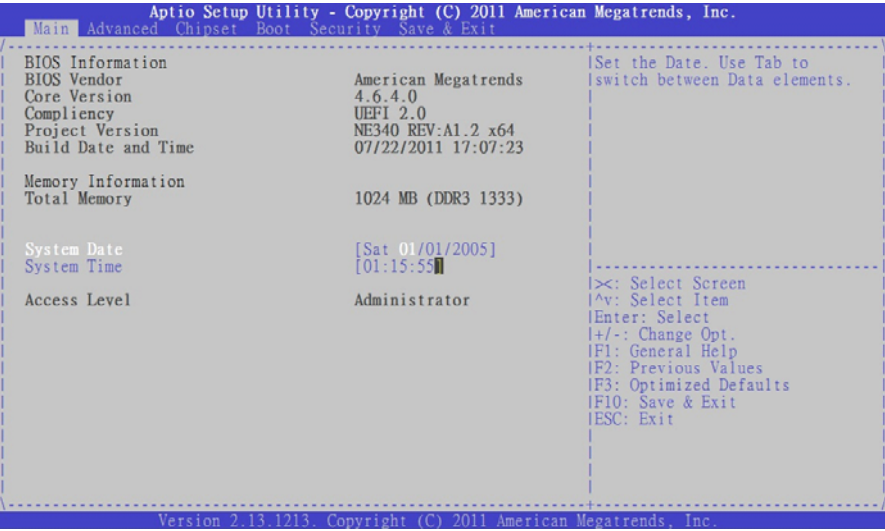

## **Navigation**

The BIOS setup/utility uses a key-based navigation system called hot keys. Most of the BIOS setup utility hot keys can be used at any time during the setup navigation process.

These keys include  $<$  F1  $>$ ,  $<$  F10  $>$ ,  $<$  Enter  $>$ ,  $<$  ESC  $>$ ,  $<$  Arrow  $>$ keys, and so on. .

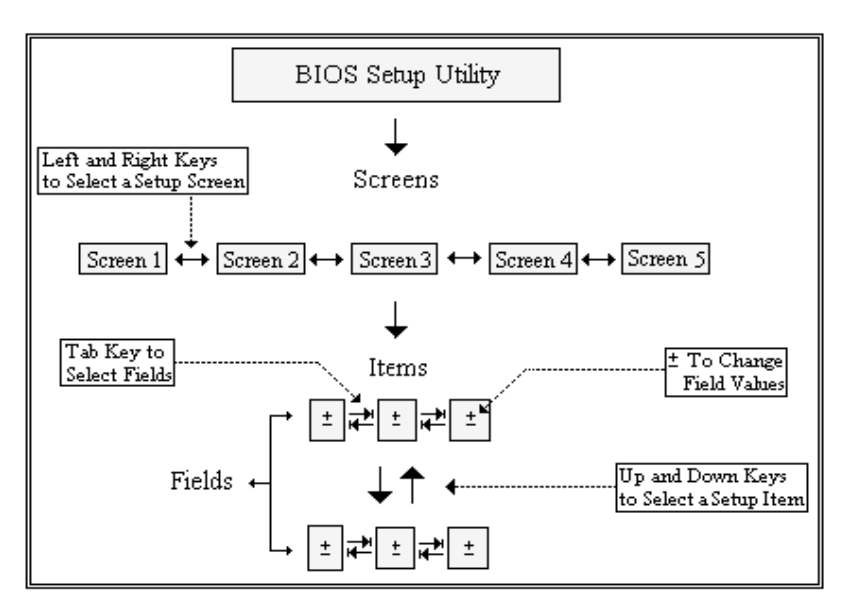

**Note:** There is a hot key legend located in the right frame on most setup screens.

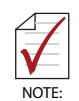

There is a hot key legend located in the right frame on most setup screens..

The < F8 > key on your keyboard is the Fail-Safe key. It is not displayed on the key legend by default. To set the Fail-Safe settings of the BIOS, press the < F8 > key on your keyboard. It is located on the upper row of a standard 101 keyboard. The Fail-Safe settings allow the motherboard to boot up with the least amount of options set. This can lessen the probability of conflicting settings.

## **Hotkey Descriptions**

**F1** The < F1 > key allows you to display the General Help screen.

Press the < F1 > key to open the General Help screen.

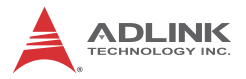

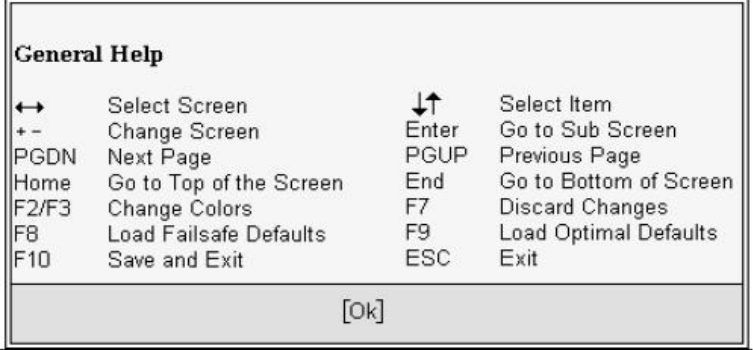

**F10** The < F10 > key allows you to save any changes you have made and exit Setup. Press the  $<$  F10  $>$  key to save your changes. The following screen will appear:

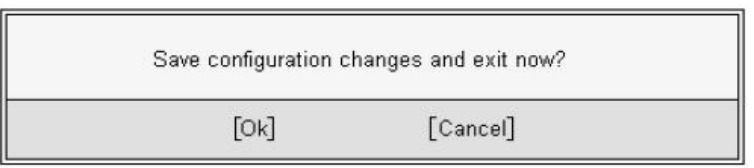

Press the < Enter > key to save the configuration and exit. You can also use the < Arrow > key to select Cancel and then press the < Enter > key to abort this function and return to the previous screen.

**ESC** The < Esc > key allows you to discard any changes you have made and exit the Setup. Press the  $<$  Esc  $>$  key to exit the setup without saving your changes. The following screen will appear:

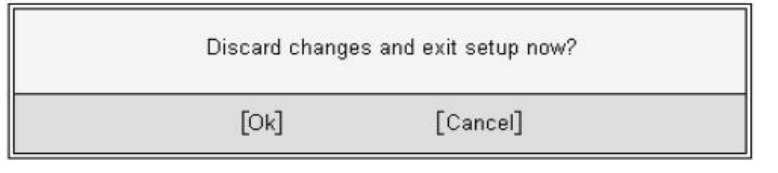

Press the < Enter > key to discard changes and exit. You can also use the < Arrow > key to select Cancel and then press the < Enter > key to abort this function and return to the previous screen.

**Enter** The < Enter > key allows you to display or change the setup option listed for a particular setup item. The < Enter > key can also allow you to display the setup sub-screens.

## **A.2 Main Setup**

When you first enter the Setup Utility, you will enter the Main setup screen. You can always return to the Main setup screen by selecting the Main tab. There are two Main Setup options. They are described in this section. The Main BIOS Setup screen is shown below.

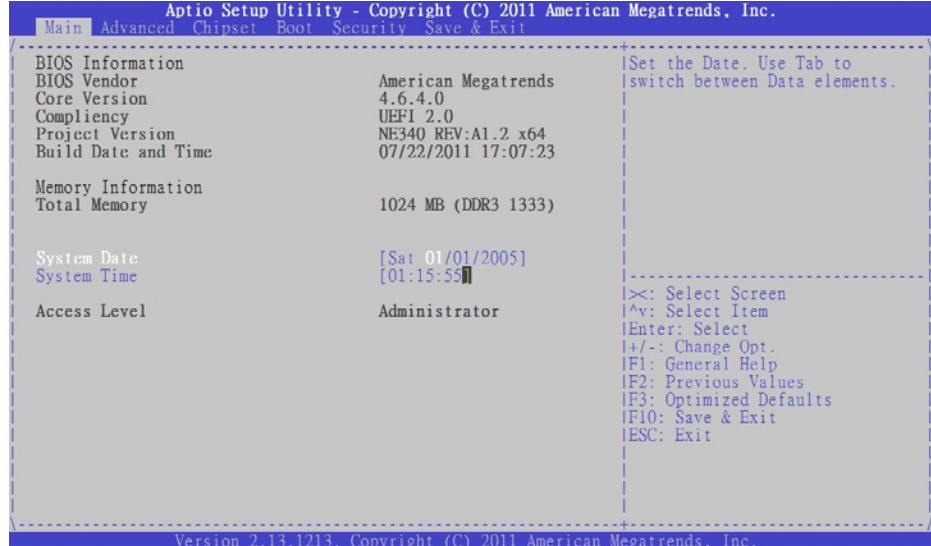

## **System & Board Info**

**BIOS Vendor** 

Displays the BIOS vendor.

## **Core Version**

Displays the BIOS core version.

## **Compliancy**

Displays the current BIOS compliancy.

**Project Version**

Displays the current BIOS revision.

## **Build Date and Time**

Displays the BIOS build data.

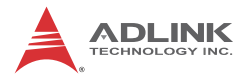

## **System Time/System Date**

Use this option to change the system time and date. Highlight System Time or System Date using the < Arrow > keys. Enter new values using the keyboard. Press the < Tab > key or the < Arrow > keys to move between fields. The date must be entered in MM/ DD/YY format. The time is entered in HH:MM:SS format.

**Note:** The time is in 24-hour format. For example, 5:30 A.M. appears as 05:30:00, and 5:30 P.M. as 17:30:00.

## **Access Level**

Displays the current system access level.

## **A.3 Advanced BIOS Setup**

Select the Advanced tab from the setup screen to enter the Advanced BIOS Setup screen. You can select any of the items in the left frame of the screen, such as SuperIO Configuration, to go to the sub menu for that item. You can display an Advanced BIOS Setup option by highlighting it using the  $\lt$  Arrow  $>$  keys. The Advanced BIOS Setup screen is shown below.

The sub menus are described on the following pages.

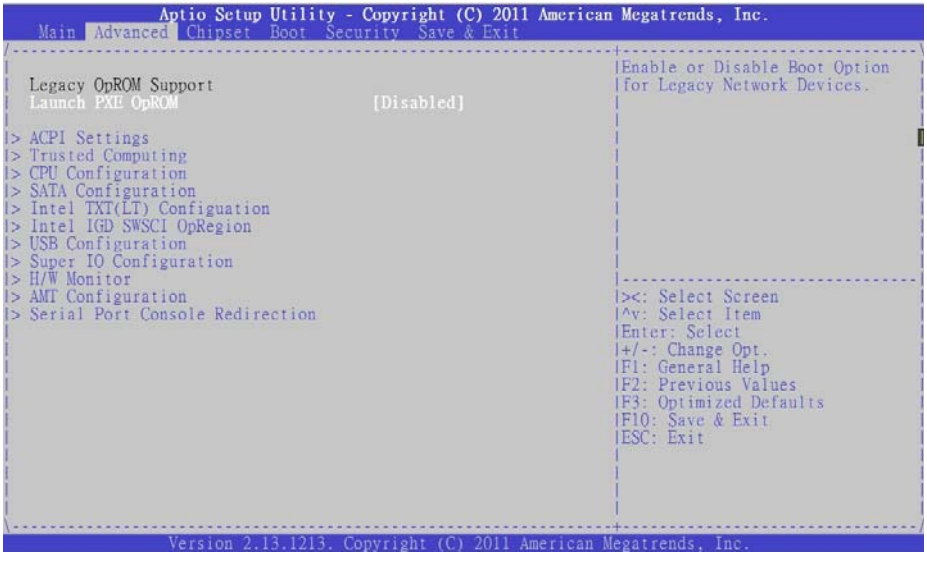

## **Launch PXE OpROM**

Boot Option for Legacy Network Devices. Options: Enabled/ Disabled.

## **A.3.1 ACPI Settings**

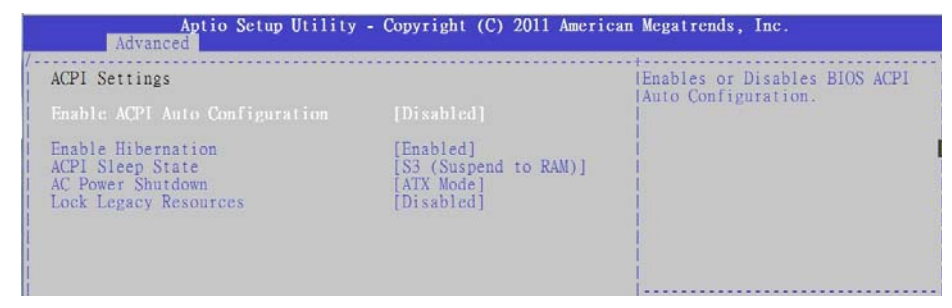

## **Enable APIC Auto Configuration**

BIOS ACPI Auto Configuration. Options: Enabled/Disabled.

## **Enable Hibernation**

Enable or disable the system's ability to hibernate (S4 sleep state). This option may be not effective with some OS's.

## **ACPI Sleep State**

Select the highest ACPI sleep state the system will enter, when the SUSPEND button is pressed. Options: S1, S3, Suspend Disable.

## **AC Power Shutdown**

ATX mode: OS will turn off system power when shutdown. AT mode: OS show It is now safe to turn off your computer.

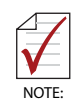

AT mode will not support S3 & S4.

## **Lock Legacy Resources**

Enable or disable Lock of Legacy Resources.

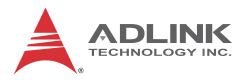

## **A.3.2 Trusted Computing**

Trusted computing is an industry standard to make personal computers more secure through a dedicated hardware chip, called a Trusted Platform Module (TPM).

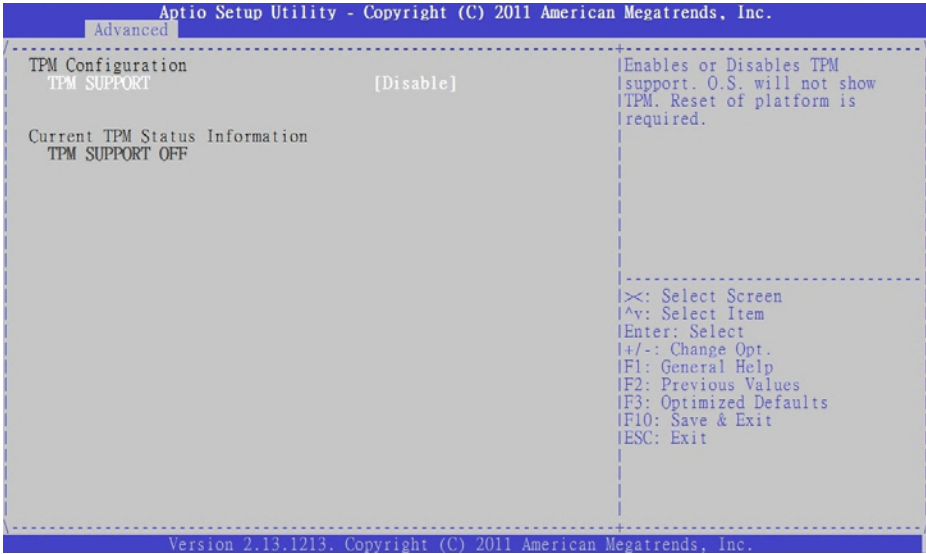

## **TPM Support**

This option enables or disables the TPM support. System reset is required. Options: Enabled/Disabled.

## **TPM State**

Determine whether TPM state change requires Password Authentication. Options: Enabled/Disabled.

## **Pending TPM Operation**

Scheduled TPM operation. The settings for this value are Enable, Disable and Clear.

## **A.3.3 CPU Configuration**

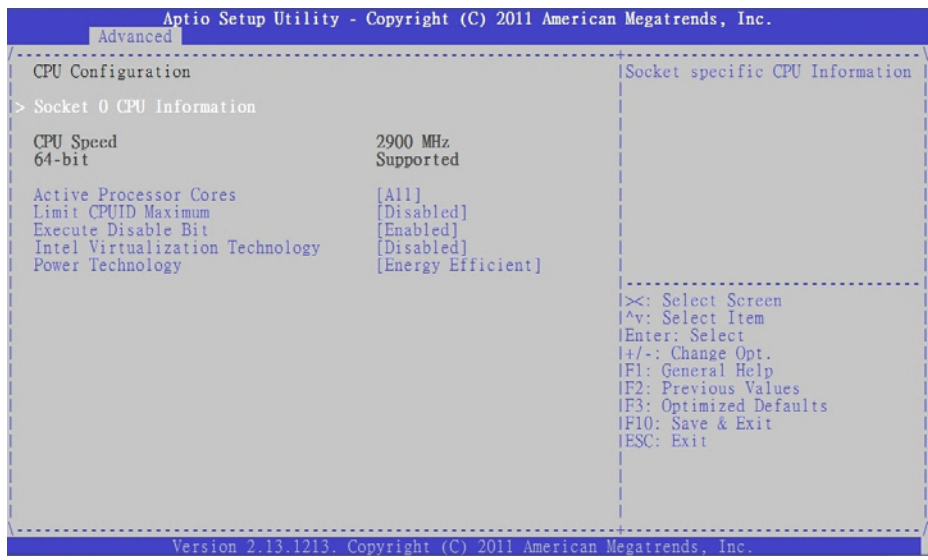

## **Active Processor Cores**

Number of cores to enable in processor. Options: All, 1, 2.

## **Limit CPUID Value Maximum**

When Enabled, the processor will limit the maximum CPUID input value to 03h when queried, even if the processor supports a higher CPUID input value. When Disabled, the processor will return the actual maximum CPUID input value of the processor when queried. Enable this option to allow compatibility with older operating systems.

#### **Execute Disable Bit**

Allows you to enable or disable the No-Execution Page Protection Technology. Setting this item to [Disabled] forces the XD feature flag to always return a zero (0). Options: Enabled, Disabled.

#### **Intel® Virtualization Tech**

When enabled, Intel® Virtualization Technology (Intel® VT) makes a single system appear as multiple independent sys-

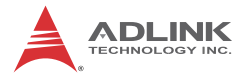

tems to software. This allows for multiple, independent operating systems to be running simultaneously on a single system.

## **Power Technology**

Sets the power management features. Options: Disable, Energy Efficient, Custom.

## **Socket 0 CPU Information**

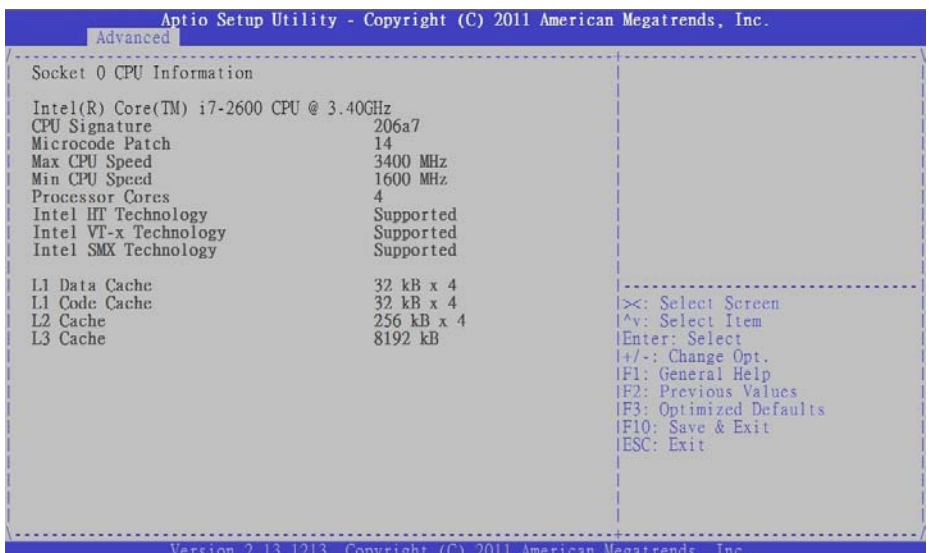

# **A.3.4 SATA Configuration**

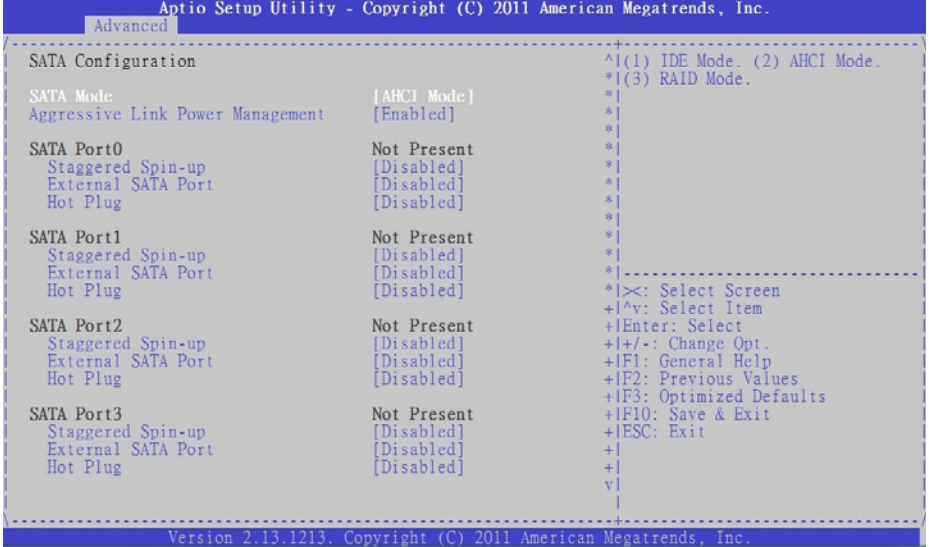

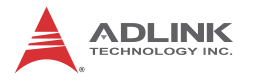

## **SATA Mode**

Options: IDE, RAID, AHCI.

## **Serial ATA Controller 0/1**

Appears when SATA mode is set to IDE. This item specifies whether Serial ATA Controller 0/1 is initialized in Compatible or Enhanced mode of operation. The settings are Disabled, Compatible and Enhanced.

### **Aggressive Link Power Management**

Appears when SATA mode is set to AHCI. The settings are Disabled and Enabled.

### **SATA Port 0~5**

The **Staggered Spin-up**, **External SATA Port (eSATA)** and **Hot Plug** options appear when SATA Mode is set to AHCI. Options: Enabled/Disabled.

## **A.3.5 Intel TXT Configuration**

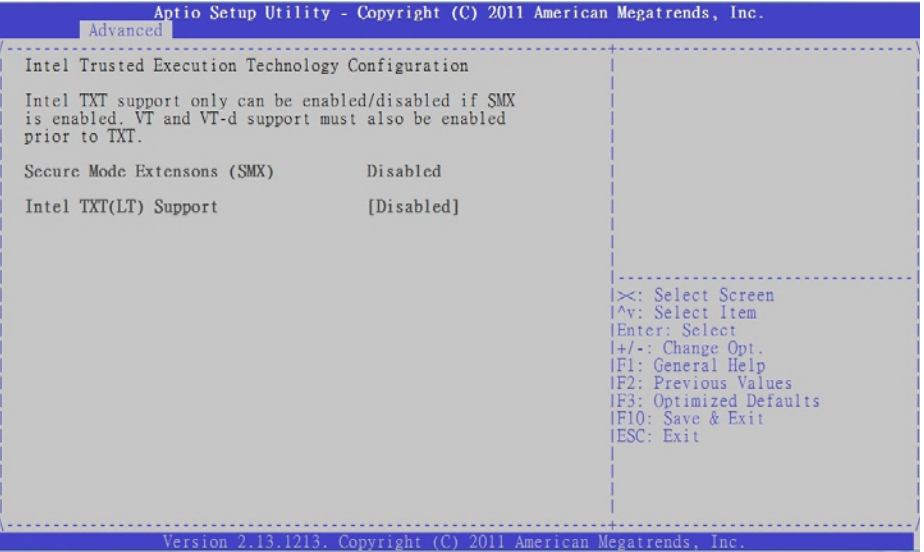

Intel Trusted Execution Technology (Intel TXT) support can only be enabled when TPM is enabled, if the CPU supports Safer Mode

Extensions (SMX), and Intel® Virtualization Technology (Intel® VT) and Intel® Virtualization Technology for Directed I/O (VT-d) are enabled.

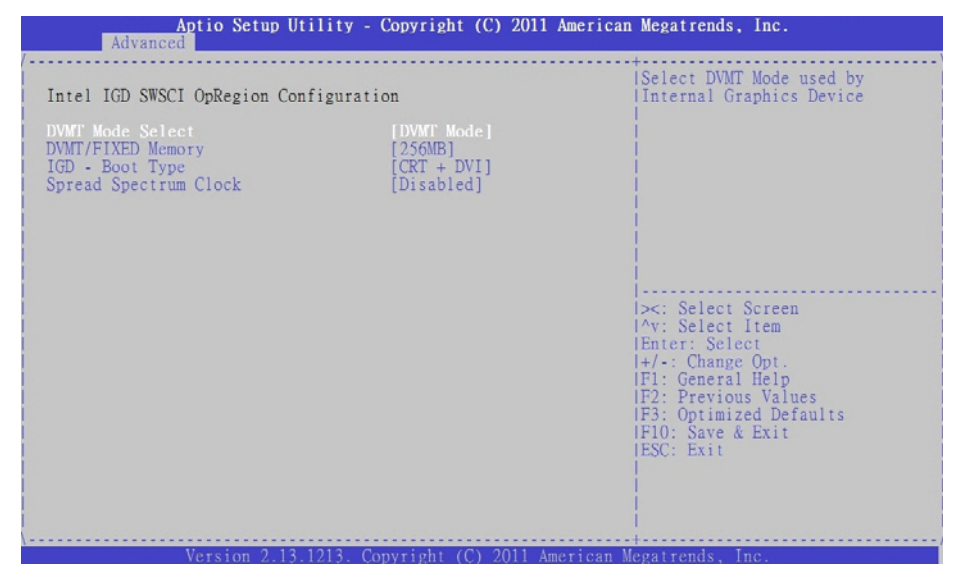

## **A.3.6 Intel IGD SWSCI OpRegion**

## **DVMT Mode**

This item allows the user to enable or disable the DVMT function.

## **DVMT/Fixed Memory**

Select DVMT/Fixed memory size used by the Integrated Graphics Device. Options: 128MB, 256MB, Maximum.

## **IGD - Boot Type**

Select the video device which will be activated during POST. This has no effect if an external graphics device is present. Options: CRT+DVI, CRT, DVI.

## **Spread Spectrum Clock**

IGD device spread spectrum clock function. Options: Enabled/ **Disabled** 

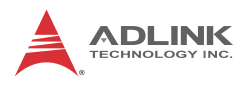

## **A.3.7 USB Configuration**

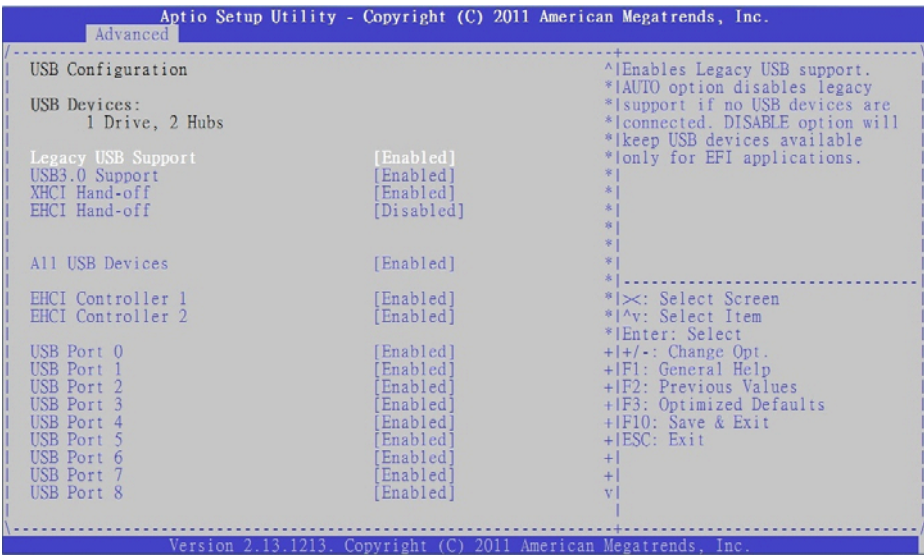

## **Legacy USB Support**

Legacy USB Support refers to USB mouse and keyboard support. Normally if this option is not enabled, any attached USB mouse or USB keyboard will not become available until a USB compatible operating system is fully booted with all USB drivers loaded. When this option is enabled, any attached USB mouse or USB keyboard can control the system even when there are no USB drivers loaded on the system. Set this value to enable or disable the Legacy USB Support.

- $\triangleright$  **Disabled:** Set this value to prevent the use of any USB device in DOS or during system boot.
- ▶ Enabled: Set this value to allow the use of USB devices during boot and while using DOS.
- ▶ Auto: This option auto detects USB Keyboards or Mice and if found, allows them to be utilized during boot and while using DOS.

## **USB 3.0 Support**

USB 3.0 Controller support. Options: Enable, Disable.

## **XHCI Hand-Off**

This is a workaround for OSes without XHCI hand-off support. The XHCI ownership change should be claimed by XHCI driver. Options: Enable, Disable.

## **EHCI Hand-Off**

This is a workaround for OSes without EHCI hand-off support. The EHCI ownership change should be claimed by EHCI driver. Options: Enable, Disable.

## **All USB Devices**

Enabled/Disabled All USB devices. Options: Enable, Disable.

## **EHCI Controller 1/2**

Enabled/Disabled USB 2.0 (EHCI) Support. Options: Enable, Disable.

## **USB Port 0~13**

Enabled/Disabled USB Port 0~13. Options: Enable, Disable.

## **Mass Storage Devices:**

Mass storage device emulation type. 'AUTO' enumerates devices according to their media format. Optical drives are emulated as 'CDROM', drives with no media will be emulated according to a drive type. Options: Auto, Floppy, Forced FDD, Hard Disk, CD-ROM.

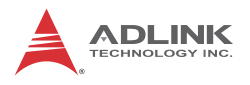

## **A.3.8 Super IO Configuration**

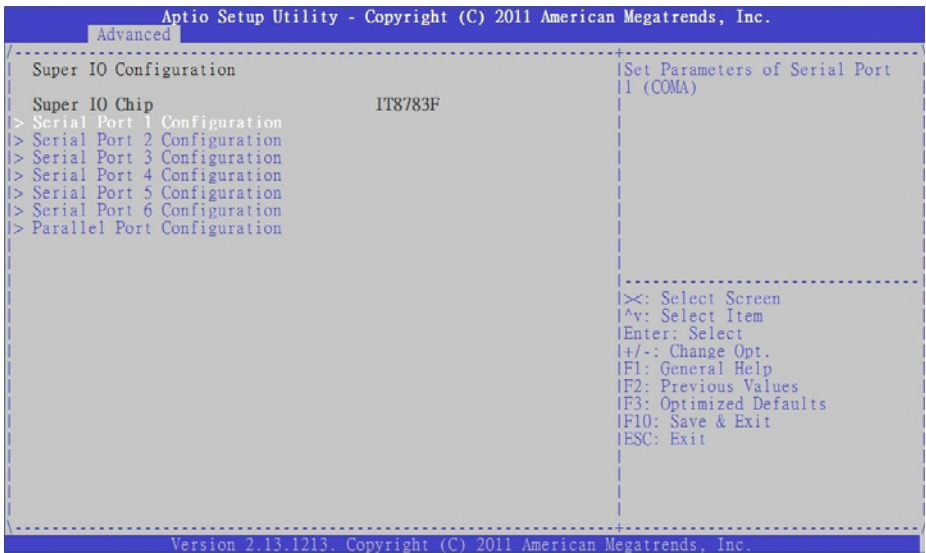

## **Serial Port1-6 Configuration**

Enter the submenu for each serial port to enable/disable and view the I/O port and IRQ settings.

## **Parallel Port Configuration**

Enter the submenu to enable/disable the parallel port and specify the base I/O port address.

## **A.3.9 Hardware Monitor**

You can use this screen to view System Status information and to select options for FAN1 settings (FAN2 is set to *Full On* by default).

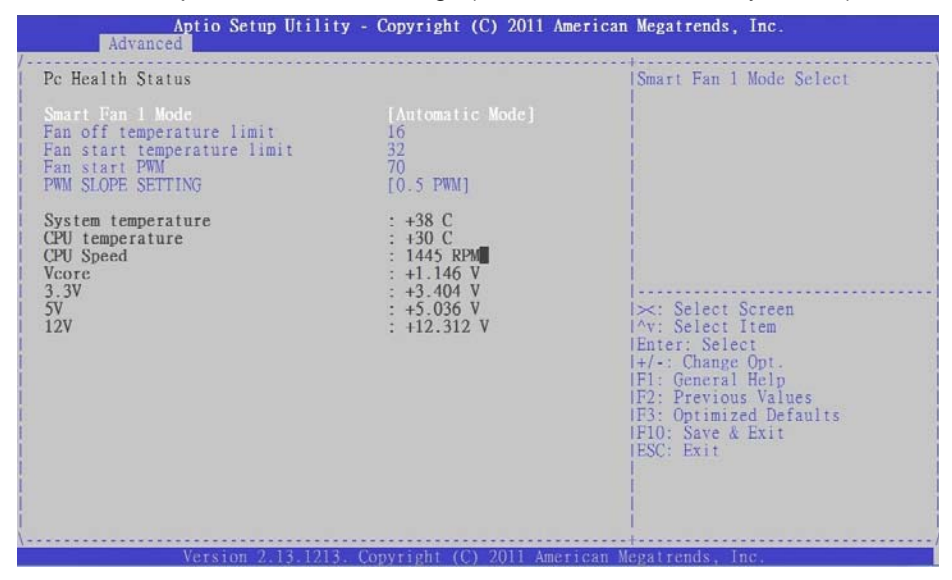

## **Smart Fan 1 Mode Setting**

Three operating modes are provided for FAN1: **Full Mode**, **Automatic Mode**, and **Manual Mode**. Full Mode runs the fan at full speed. Automatic Mode is *Smart Fan* mode. Manual Mode runs the fan at the set speed (minimum is 0, maximum is 127).

## **Automatic Mode**

In Automatic Mode, the following settings are visible.

## **Fan Off Temperature Limit**

Sets the temperature below which the fan will turn off in degrees Celsius (°C). When the temperature is higher than the set value, FAN1 will run at Fan Start PWM speed. When the temperature is lower than the set value, FAN1 will stop.

## **Fan Start Temperature Limit**

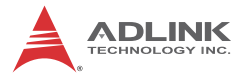

When the temperature in degrees (°C) is higher than the set value, FAN1 will increase its speed according to the PWM Slope Setting value.

#### **Fan Start PWM**

Sets the PWM value of the fan between **Fan Off Temperature Limit** and **Fan Start Temperature Limit**. Minimum value is 0 and maximum is 127.

#### **PWMSlope Setting**

The Slope PWM Value sets the rate of increase the fan speed when the temperature is above **Fan Start Temperature Limit**.

#### **System Status**

System temperature, CPU temperature and fan speed (FAN1), system voltages.

## **A.3.10 AMT Configuration**

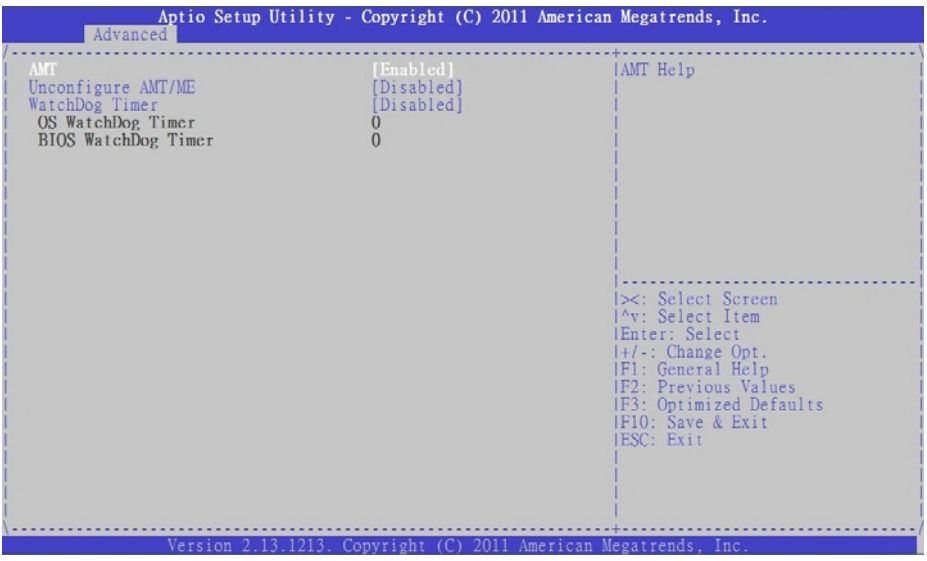

#### **AMT**

This item allows the user to Enable/Disable the Intel AMT function.

## **Unconfigure AMT/ME**

This item allows the user to unprovision the AMT/ME function without a password.

### **WatchDog Timer**

Options: Enabled/Disabled.

## **OS WatchDog Timer**

Sets the OS WatchDog Timer (seconds).

## **BIOS WatchDog Timer**

Sets the BIOS WatchDog Timer (seconds).

## **A.3.11 Serial Port Console Redirection**

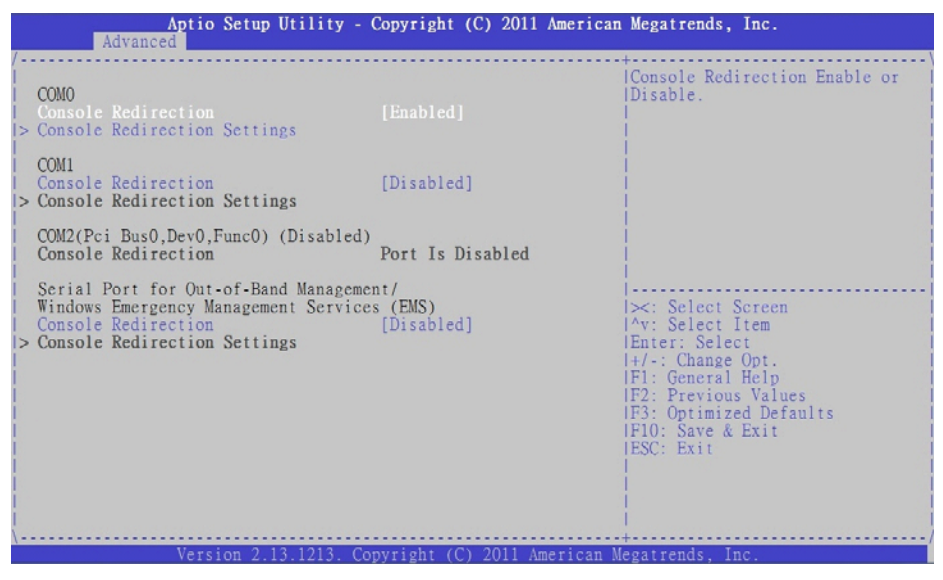

## **COM0/1 Console Redirection**

Options: Enabled/Disabled.

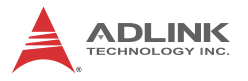

## **Console Redirection Settings**

The settings specify how the host computer and the remote computer exchange data. Both computers should have the same or compatible settings.

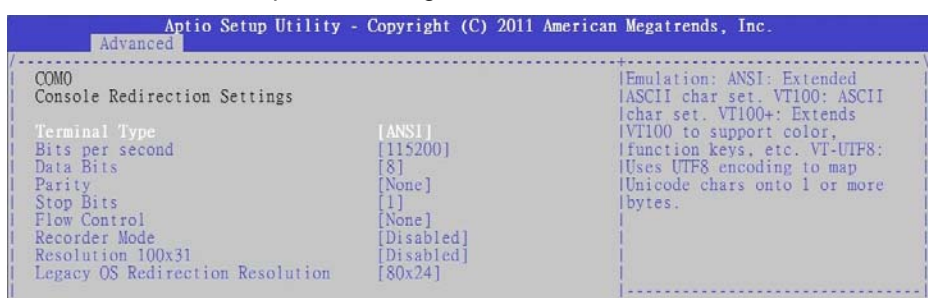

## **Terminal Type**

This option is used to select either VT100/VT-UTF8 or ANSI terminal type. Options: VT100, VT100+, VT-UTF8, ANSI.

#### **Bits per second**

Select the bits per second you want the serial port to use for console redirection. The options are 115200, 57600, 38400, 19200, 9600.

#### **Data Bits**

Select the data bits you want the serial port to use for console redirection. Set this value to 7 and 8.

#### **Parity**

Set this option to select Parity for console redirection. The settings for this value are None, Even, Odd, Mark and Space.

#### **Stop Bits**

Stop bits indicate the end of a serial data packet. (A start bit indicates the beginning). The standard setting is 1 stop bit. Communication with slow devices may require more than 1 stop bit. Set this value to 1 and 2.

## **Flow Control**

Set this option to select Flow Control for console redirection. The settings for this value are None, Hardware RTS/CTS.

## **Record Mode**

With this mode enabled only text will be sent., allowing capture of Terminal data. Set this value to Enabled or Disabled.

## **Resolution 100x31**

Enable or disable extended terminal resolution. Set this value to Enabled or Disabled.

## **Legacy OS Redirection Resolution**

On a legacy OS, the number of Rows and Columns supported by redirection. Set this value to 80x24 and 80x25.

## **Serial Port for Out-of-Band Management**

These settings control the ACPI serial port redirection table (SPCR) which is used by Windows servers to provide Windows Emergency Management Services (EMS) and is independent from console redirection output. OoB Management or EMS allows the remote management of selected components of

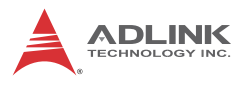

Windows servers, even when a server is not connected to the network or the network is not available

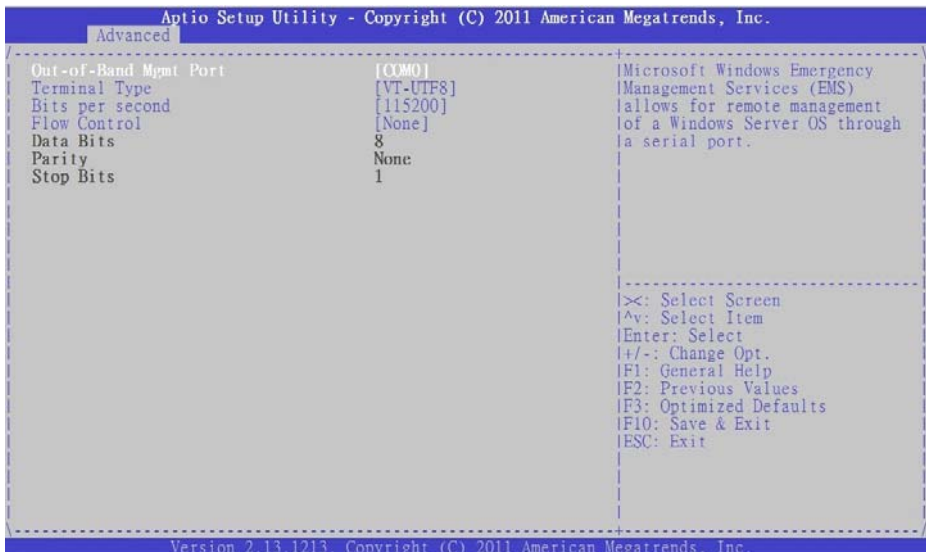

## **Terminal Type**

VT-UTF8 is the preferred terminal type for out-of-band management. The next best choice is VT100+ and then VT100. See above, in Console Redirection Settings page, for more Help with Terminal Type/Emulation. Options: **VT100, VT100+, VT-UTF8, ASNI.**

#### **Bits per second**

Select the bits per second you want the serial port to use for console redirection. The options are 115200, 57600, 38400, 19200, 9600.

#### **Flow Control**

Set this option to select Flow Control for console redirection. The settings for this value are None, Hardware RTS/CTS.

#### **Data Bits**

Displays the frame width for Out-of-Band Management.

## **Parity**

Displays the parity for Out-of-Band Management.

## **Stop Bits**

Displays the number of stop bits for Out-of-Band Management.

## **A.4 Chipset Setup**

Select the Chipset tab from the setup screen to enter the Chipset BIOS Setup screen. You can select any of the items in the left frame of the screen to go to the sub menu for that item. The Chipset BIOS Setup screen is shown below.

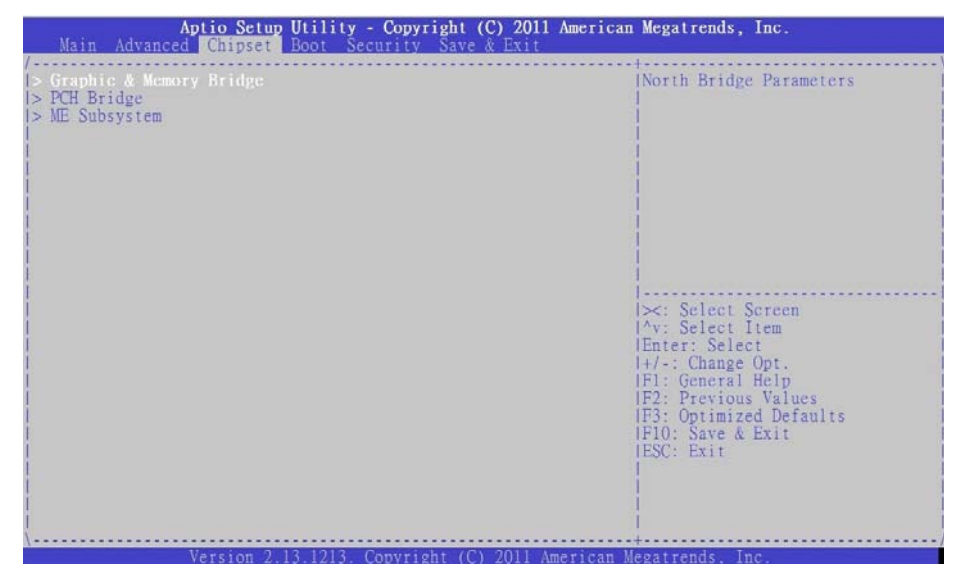

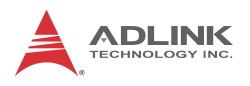

## **A.4.1 Graphics and Memory Bridge Configuration**

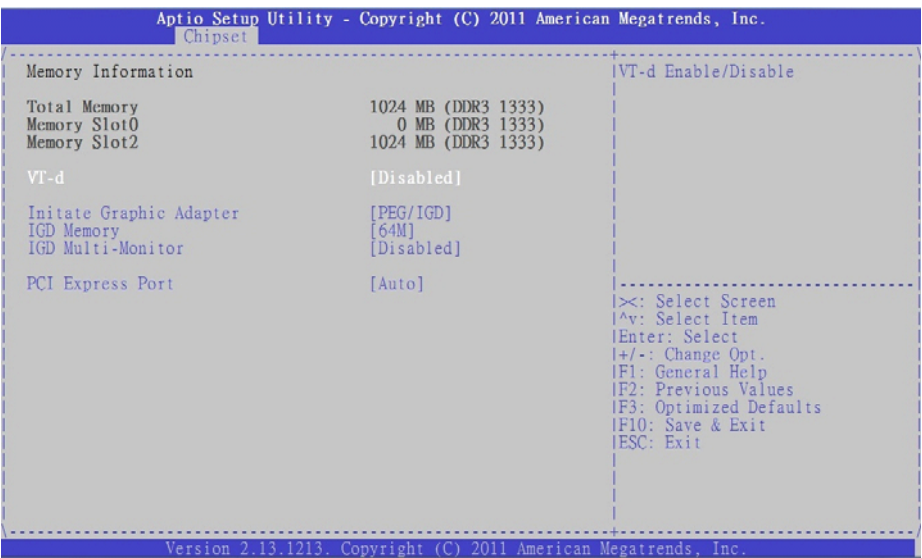

## **VT-d**

Intel Virtualization Technology for Directed I/O. Options: Enabled/ Disabled.

#### **Initial Graphics Adapter**

Allows you to select which graphics controller to use as the primary boot device. Options: IGD, PCI/IGD, PCI/PEG, PEG/IGD, PEG/PCI.

#### **IGD Memory**

IGD shared memory size, Options: Disable/32M/64M/128M.

#### **IGD Multi-Monitor**

Multi-monitor support by the Internal Graphics Device. Options: Enabled/Disabled

## **PCI Express Port**

This option enables auto negotiation with a PEG device, disables the use of the PEG port, or select enables use of the PEG port

## Aptio Setup Utility - Copyright (C) 2011 American Megatrends, Inc. Chipset Enabled/Disabled 82574L LAN SB Chipset Configuration Controller. Restore AC Power Loss [Power Off] Audio Configuration ALC262 HD Audio [Enabled] > PCI Express Ports Configuration IF10: Save & Exit<br>IESC: Exit 2011 American Megatrends Convright (C)

## **A.4.2 PCH Bridge Configuration**

## **82574L LAN Controller**

Controls the onboard Intel 82574L LAN controller. Options: Enabled/Disabled.

## **Restore on AC Power Loss**

Determines which state the computer enters when AC power is restored after a power loss. The options for this value are Last State, Power On and Power Off.

- ▶ Power Off: Set this value to always power off the system while AC power is restored.
- ▶ Power On: Set this value to always power on the system while AC power is restored.
- ▶ Last State: Set this value to power off/on the system depending on the last system power state while AC power is restored.

## **ALC626 HD Audio**

Set this value to Enable/Disable the HD Audio Controller.

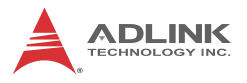

## **PCI Express Port Configuration**

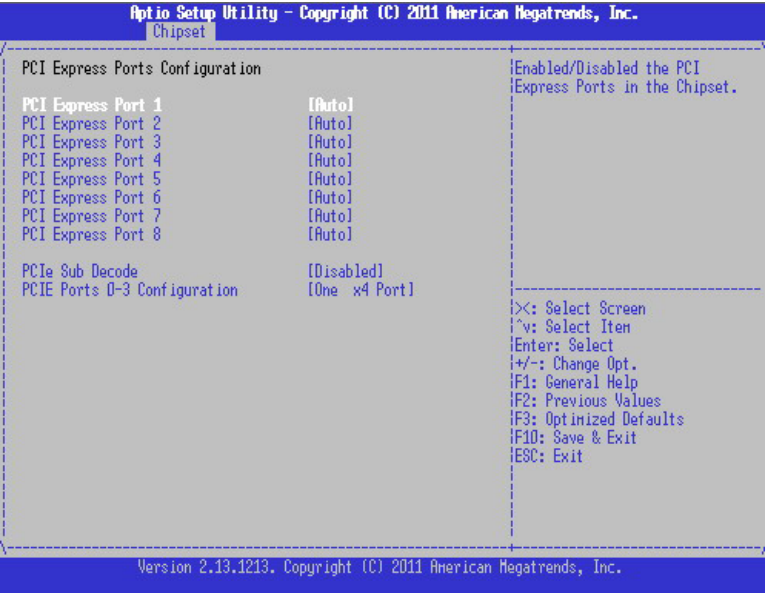

## **PCI Express Port 1~8**

Configures the PCI Express ports in of the chipset. Options: Auto, Enable, Disable.

## **PCIe Sub Decode**

Enable or disable the PCIe Sub Decode port. This option is available when the Subtractive Decode Agent is enable (PCHTrap9[14])  $=$  '1b'.

## **PCIE Ports 0-3 Configuration**

Use this option to configure PCIe ports 0-3 of the PCH to "One x4 Port" or "Four x1 Ports".

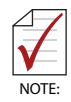

The *PCIE Ports 0-3 Configuration* option is available in BIOS version A1.6 and later.

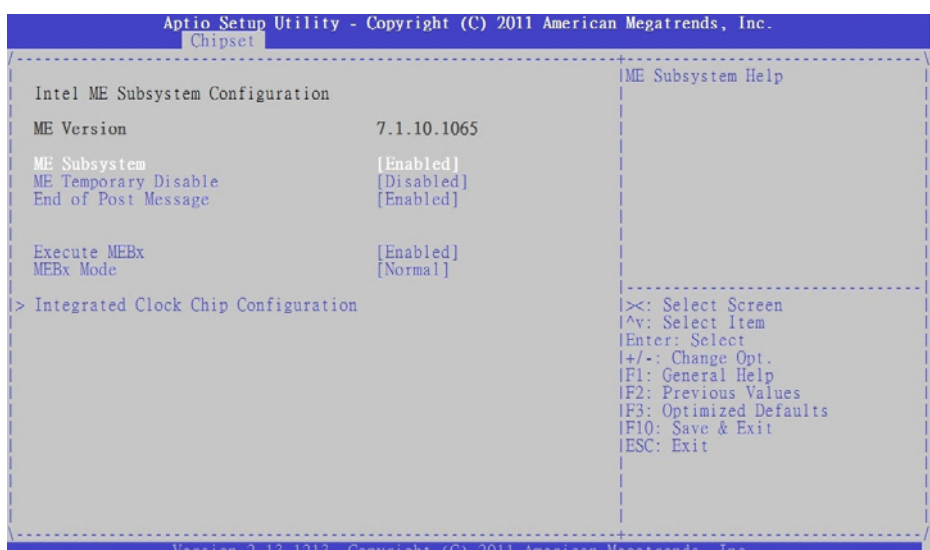

## **A.4.3 Management Engine Subsystem**

## **ME Subsystem**

Options: Enabled/Disabled.

### **ME Temporary Disable**

Options: Enabled/Disabled (reset required).

#### **End of POST Message**

Options: Enabled/Disabled.

### **Execute MEBx**

Options: Enabled/Disabled.

### **MEBx Mode**

Options: Normal, Hidden Ctrl+P, Enter MEBx setup.

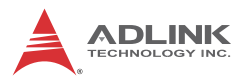

## **Integrated Clock Chip Configuration**

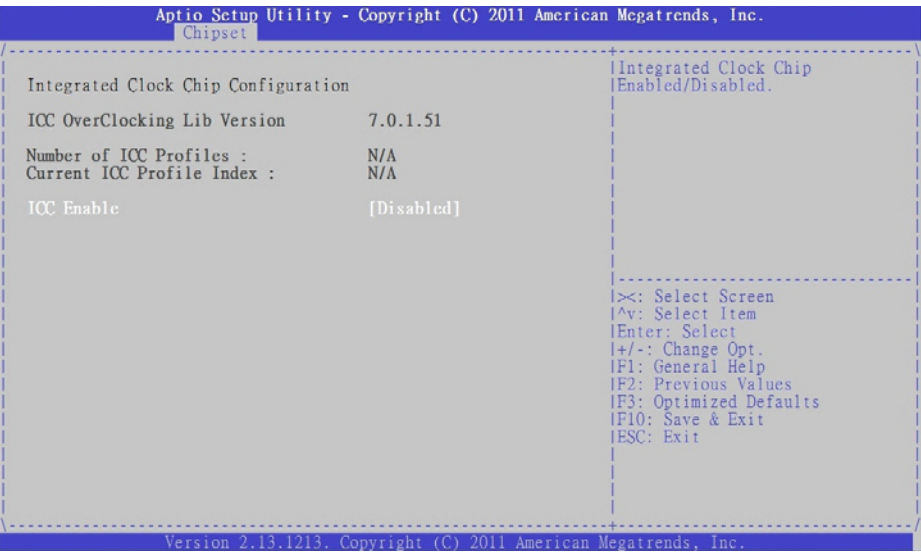

## **ICC Enable**

Integrated Clock Chip. Options: Enabled/Disabled.

## **A.5 Boot Configuration**

Select the Boot tab from the setup screen to enter the Boot BIOS Setup screen. You can select any of the items in the left frame of the screen, such as Boot Device Priority, to go to the sub menu for that item. You can display a Boot BIOS setup option by highlighting it using the < Arrow > keys. The Boot Configuration screen is shown below:

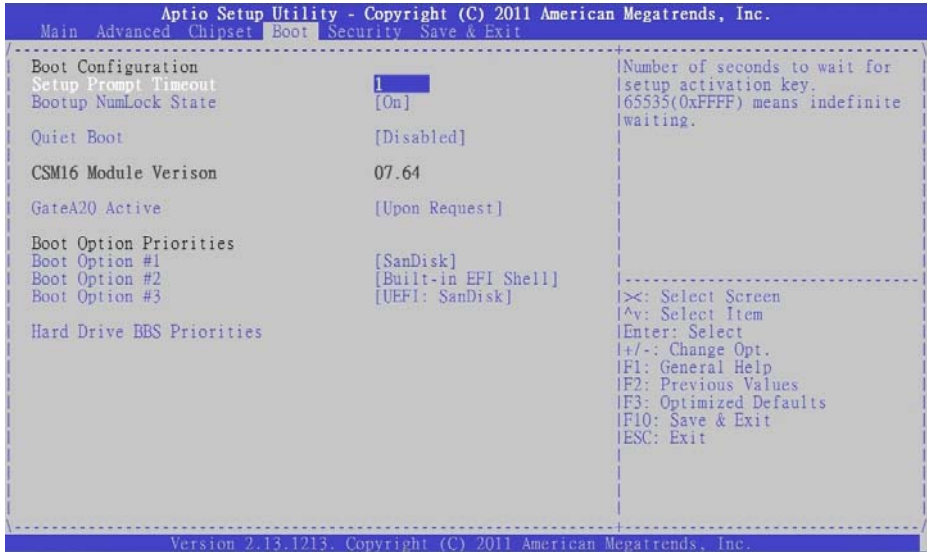

## **Setup Prompt Timeout**

Number of seconds to wait for setup activation. 65535 (0xFFFF) means wait indefinitely.

## **Bootup NumLock State**

This setting determines the state of the NumLock function on bootup. Options: On, Off.

## **Quiet Boot**

When this feature is enabled, the BIOS will display the fullscreen logo during the boot-up sequence, hiding normal POST messages.

When it is disabled, the BIOS will display the normal POST messages, instead of the full-screen logo.

## **Gate A20 Active**

Options: Upon Request, Always.

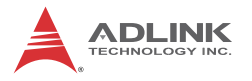

### **Boot Option Priorities**

Set the boot device options to determine the sequence in which the computer checks which device to boot from.

#### **Hard Drive BBS Priorities**

The Boot devices are listed in groups by device type. First press <Enter> to enter the sub-menu. You may then use the arrow keys to select the desired device, then press <+>, <-> or <PageUp>, <PageDown> key to move it up/down in the priority list. For example, USB storage disks will be listed as "USB Drives" in the sub-menu. Only the first device in each device gr

## **A.6 Security Setup**

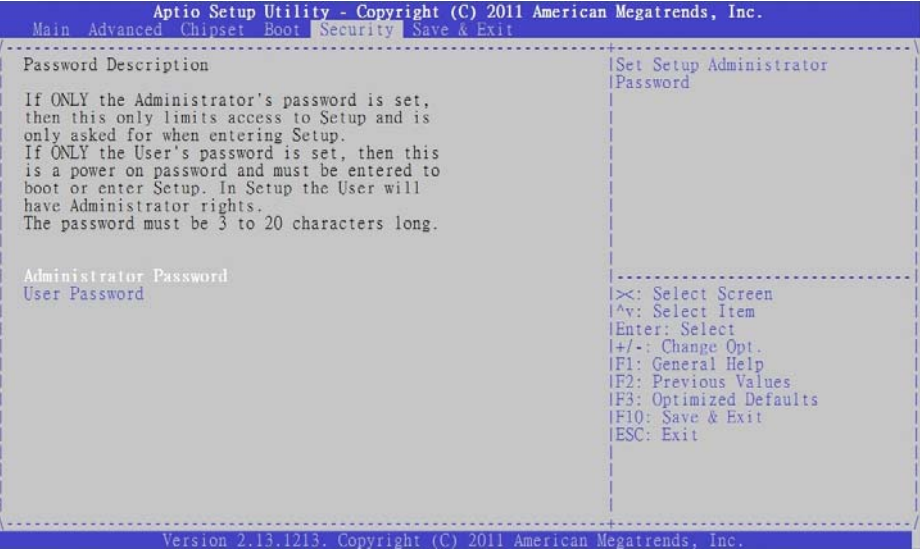

## **Password Support**

#### **Two Levels of Password Protection**

Provides both a Supervisor and a User password. If you use both passwords, the Supervisor password must be set first.

The system can be configured so that all users must enter a password every time the system boots or when Setup is exe-
cuted, using either or either the Supervisor password or User password.

The Supervisor and User passwords activate two different levels of password security. If you select password support, you are prompted for a one to six character password. Type the password on the keyboard. The password does not appear on the screen when typed. Make sure you write it down. If you forget it, you must drain NVRAM and re-configure.

### **Remember the Password**

Keep a record of the new password when the password is changed. If you forget the password, you must erase the system configuration information in NVRAM.

To access the sub menu for the following items, select the item and press < Enter >:

- ▶ Change Administrator Password
- ▶ Change User Password
- Clear User Password

# **Administrator Password**

Indicates whether a Administrator password has been set.

# **User Password**

Indicates whether a user password has been set.

# **A.7 Exit Menu**

Select the Exit tab from the setup screen to enter the Exit BIOS Setup screen. You can display an Exit BIOS Setup option by high-

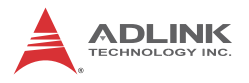

lighting it using the < Arrow > keys. The Exit BIOS Setup screen is shown below.

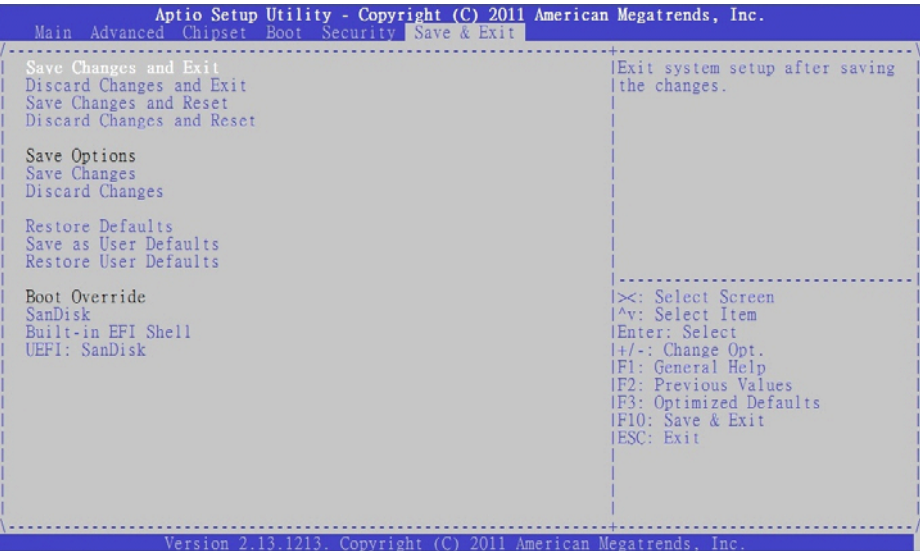

### **Save Changes and Exit**

When you have completed the system configuration changes, select this option to leave Setup and reboot the computer so the new system configuration parameters can take effect.

Save Configuration Changes and Exit Now?

[Ok] [Cancel]

appears in the window. Select Ok to save changes and exit.

# **Discard Changes and Exit**

Select this option to quit Setup without making any permanent changes to the system configuration.

Discard Changes and Exit Setup Now?

[Ok] [Cancel]

appears in the window. Select Ok to discard changes and exit.

### **Save Changes and Reset**

Reset the system after saving the changes.

### **Discard Changes and Reset**

Reset system setup without saving any changes.

### **Save Changes**

Save changes made so far to any of the setup options.

### **Discard Changes**

Select Discard Changes from the Exit menu and press < Enter >. Select OK to discard changes.

# **Restore Defaults**

Restore/Load Default values for all the setup options.

### **Save as User Defaults**

Save the changes made so far as User Defaults.

### **Restore User Defaults**

Restore the User Defaults to all the setup options.

### **Boot Override**

This group of functions includes a list of devices within the boot order. Select a drive to immediately boot that device regardless of

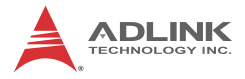

the current boot order. If you are booting to the EFI Shell, an exit from the shell returns to Setup.

# **Appendix B - Watchdog Timer**

A sample program for configuring the NuPRO-E42's watchdog timer is included on the ADLINK All-in-One DVD in the following directory: **\NuPRO\NuPRO-E42\WDT**.

# **B.1 Sample Code**

```
#include<stdio.h>
#include<dos.h>
static unsigned int IT8783 ioPort = 0x2e;
void Enter IT8783 Config(unsigned int flag)
{
  if(flag) IT8783_ioPort = 0x4e;
  switch(IT8783_ioPort)
   {
     case 0x2E: //Address port = 0x2E, enter keys = 
     0x87, 0x01, 0x55, 0x55
        outportb(0x2E, 0x87);
        outportb(0x2E, 0x01);
        outportb(0x2E, 0x55);
        outportb(0x2E, 0x55);
        break;
     case 0x4E: //Address port = 0x4E, enter keys =
     0x87, 0x01, 0x55, 0xAA
        outportb(0x4E, 0x87);
        outportb(0x4E, 0x01);
        outportb(0x4E, 0x55);
        outportb(0x4E, 0xAA);
        break;
     default:
        break;
  }
}
void Exit_IT8783_Config(unsigned int flag)
{
  if(flag) IT8783_ioPort = 0x4e;
  outportb(IT8783_ioPort, 0x02);
  outportb(IT8783_ioPort+1, 0x02);
```

```
}
void Get_IT8783_ID(unsigned int &ID1, unsigned int &ID2)
{
  outportb(IT8783_ioPort, 0x20);
  ID1 = inportb(IT8783_ioPort+1);
  outportb(IT8783_ioPort, 0x21);
  ID2 = importb(IT8783 ioPort+1);}
void IT8783_WDTRun(unsigned int count_value, unsigned int 
     PLEDflag) //for NuPRO-E42
{
  unsigned long tempCount;
  unsigned int registerValue;
  outportb(IT8783_ioPort, 0x07);
  outportb(IT8783 ioPort+1, 0x07);// Device 7
  outportb(IT8783_ioPort, 0xf8);
  outportb(IT8783_ioPort+1, 0x00);// PLED mapping to 
     nothing, disable PLED function
  if(PLEDflag == 1){
     outportb(IT8783_ioPort, 0x27);
     registerValue = inportb(IT8783 ioPort + 1);
     registerValue | = 0x80; // set Pin09 is GPIO
     function GP37
     outportb(IT8783_ioPort+1, registerValue);
     outportb(IT8783_ioPort, 0xc2);
     registerValue = inportb(IT8783 ioPort + 1);
     registerValue &= 0x7fb; // set GP37 is alternate 
     function
     outportb(IT8783_ioPort+1, registerValue);
     outportb(IT8783_ioPort, 0xca);
     registerValue = inportb(IT8783 ioPort + 1);
     registerValue |= 0x80; // set GP42 is output
     outportb(IT8783_ioPort+1, registerValue);
```

```
outportb(IT8783_ioPort, 0xf8);
  outportb(IT8783_ioPort+1, 0x1f);// PLED mapping to 
  GP37
  outportb(IT8783_ioPort, 0xf9);
  registerValue = inportb(IT8783 ioPort + 1);
  registerValue |= 0x02;
  registerValue &= 0xfb;
  outportb(IT8783_ioPort+1, registerValue);
}
outportb(IT8783_ioPort, 0x71);
registerValue = inportb(IT8783 ioPort + 1);
registerValue &= 0xfe; 
outportb(IT8783_ioPort+1, registerValue);
outportb(IT8783_ioPort, 0x72);
registerValue = importb(IT8783\_ioPort + 1);registerValue &= 0xdf; 
outportb(IT8783_ioPort+1, registerValue);
if(count value >= 60)
{
  outportb(IT8783_ioPort, 0x72);
  registerValue = importb(T18783 ioport+1);registerValue &= 0x8f; 
  registerValue | = 0x40; //enable WDT output through
  PRST
  outportb(IT8783_ioPort+1, registerValue); // set 
  WDT count is minute
  tempCount = count_value / 60;if((count_value%60) > 30)
     tempCount++;
  if(tempCount > 65535)tempCount = 65535;
  printf("WDT timeout in %d minutes.\n", tempCount);
}
else
{
  outportb(IT8783_ioPort, 0x72);
```

```
reqisterValue = importb(IT8783ioPort+1);registerValue |= 0x80;
     tempCount = count value;if(tempCount != 0){
       printf("WDT timeout in %d seconds.\n", 
     tempCount);
       registerValue |= 0x40; //Enable WDT output 
     through KBRST
     }
     else
     {
       printf("WDT is Disabled.\n");
       registerValue &= 0xbf; //Disable WDT output 
     through KBRST
     }
     outportb(IT8783_ioPort+1, registerValue); // set 
     WDT count is second
  }
  outportb(IT8783_ioPort, 0x71);
  registerValue = inportb(IT8783_ioPort + 1);
  registerValue |= 0x60; // set Mouse & Keyboard 
     interrupt Enable
  outportb(IT8783_ioPort+1, registerValue);
  outportb(IT8783_ioPort, 0x73);
  outportb(IT8783_ioPort+1, tempCount); // set WDT count 
     LSB
}
```
# **Appendix C - System Resources**

# **C.1 System Memory Map**

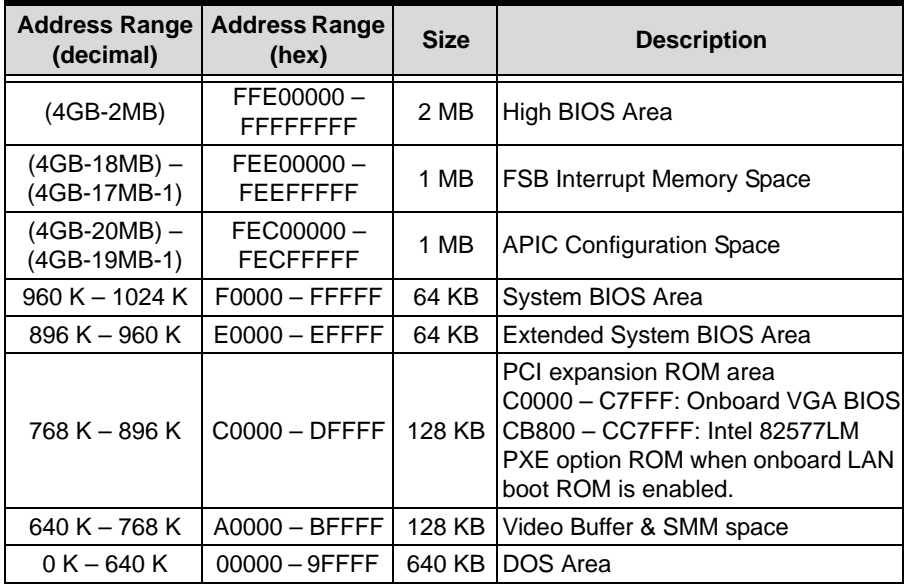

**Table C-1: System Memory Map**

# **C.2 Direct Memory Access Channels**

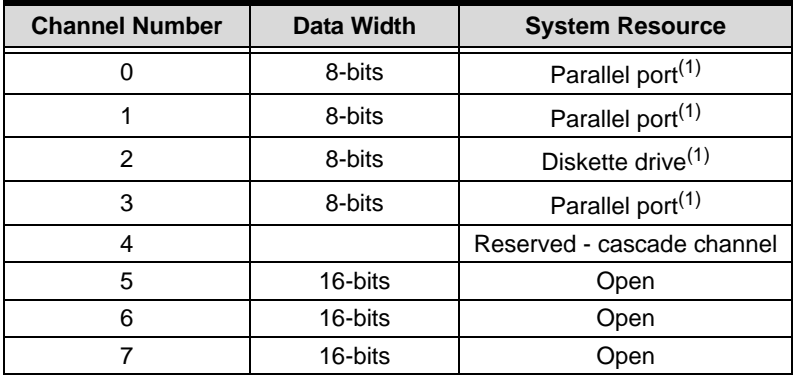

#### **Table C-2: Direct Memory Access Channels**

**Note (1):** DMA channel 0, 1, or 3 will be occupied when using the parallel port.

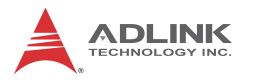

# **C.3 IO Map**

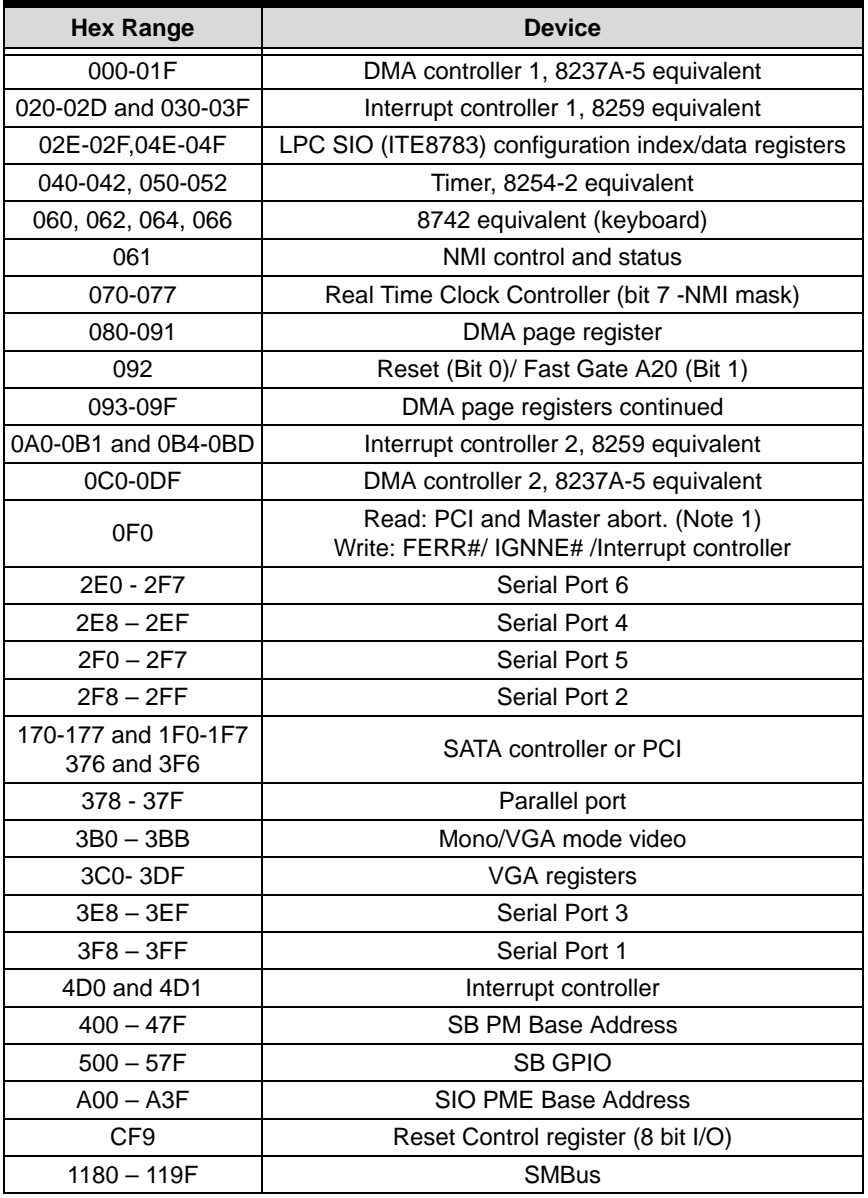

#### **Table C-3: IO Map**

**Note:** A read to this address will subtractively go to PCI, where it will master abort.

# **C.4 Interrupt Request (IRQ) Lines**

# **IRQ Lines PIC Mode**

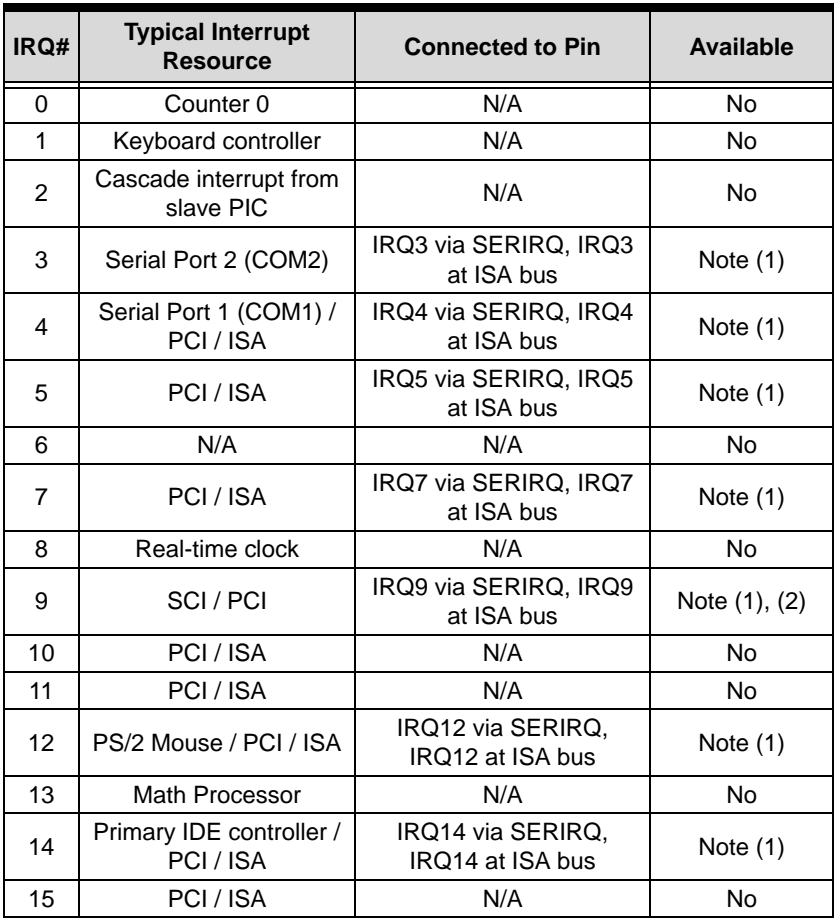

#### **Table C-4: IRQ Lines PIC Mode**

#### **Notes:**

(1) These IRQs can be used for PCI devices when the onboard device is disabled. If the IRQ is from ISA, the user must reserve the IRQ for ISA in the BIOS setup menu.

(2) The BIOS does not open the IRQ 9 setting for the ISA bus.

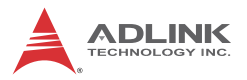

# **IRQ Lines APIC Mode**

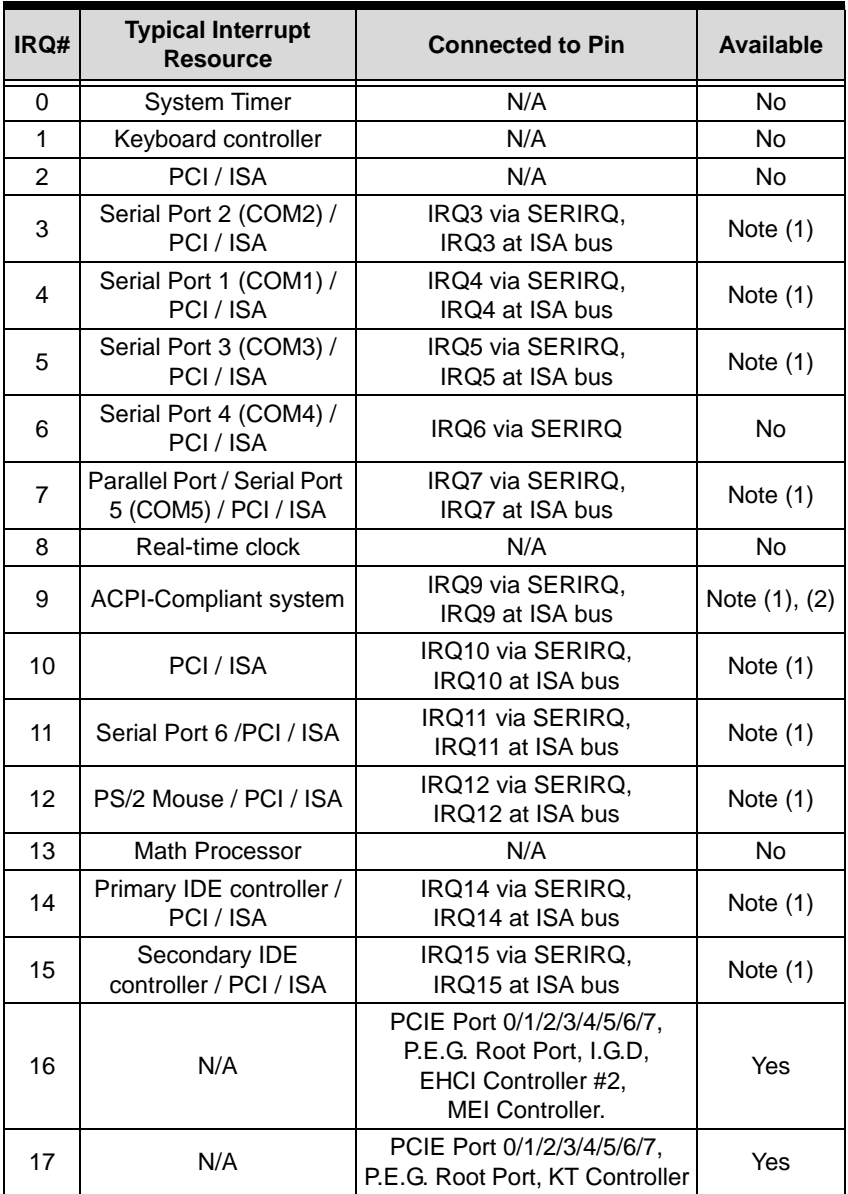

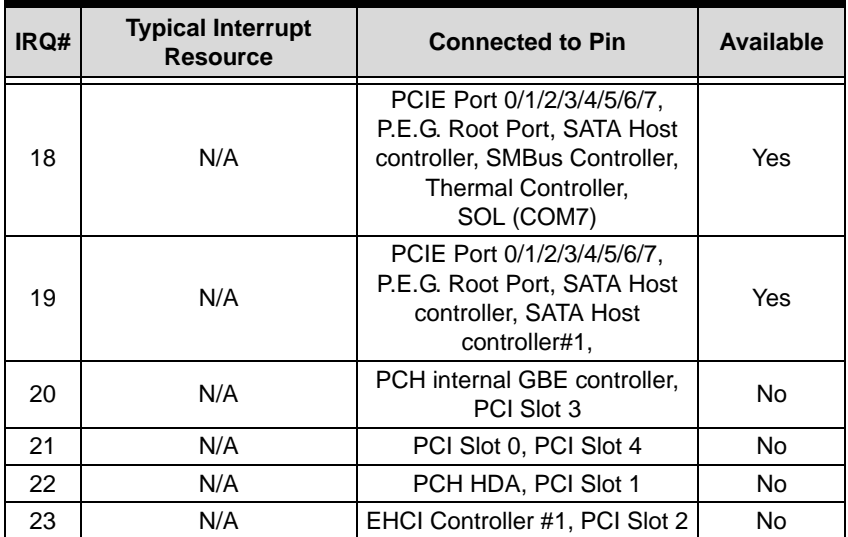

**Table C-5: IRQ Lines APIC Mode**

#### **Notes:**

(1) These IRQs can be used for PCI devices when the onboard device is disabled. If the IRQ is from ISA, the user must reserve the IRQ for ISA in the BIOS setup menu.

(2) The BIOS does not open the IRQ 9 setting for the ISA bus.

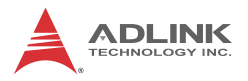

# **PCI Configuration Space Map**

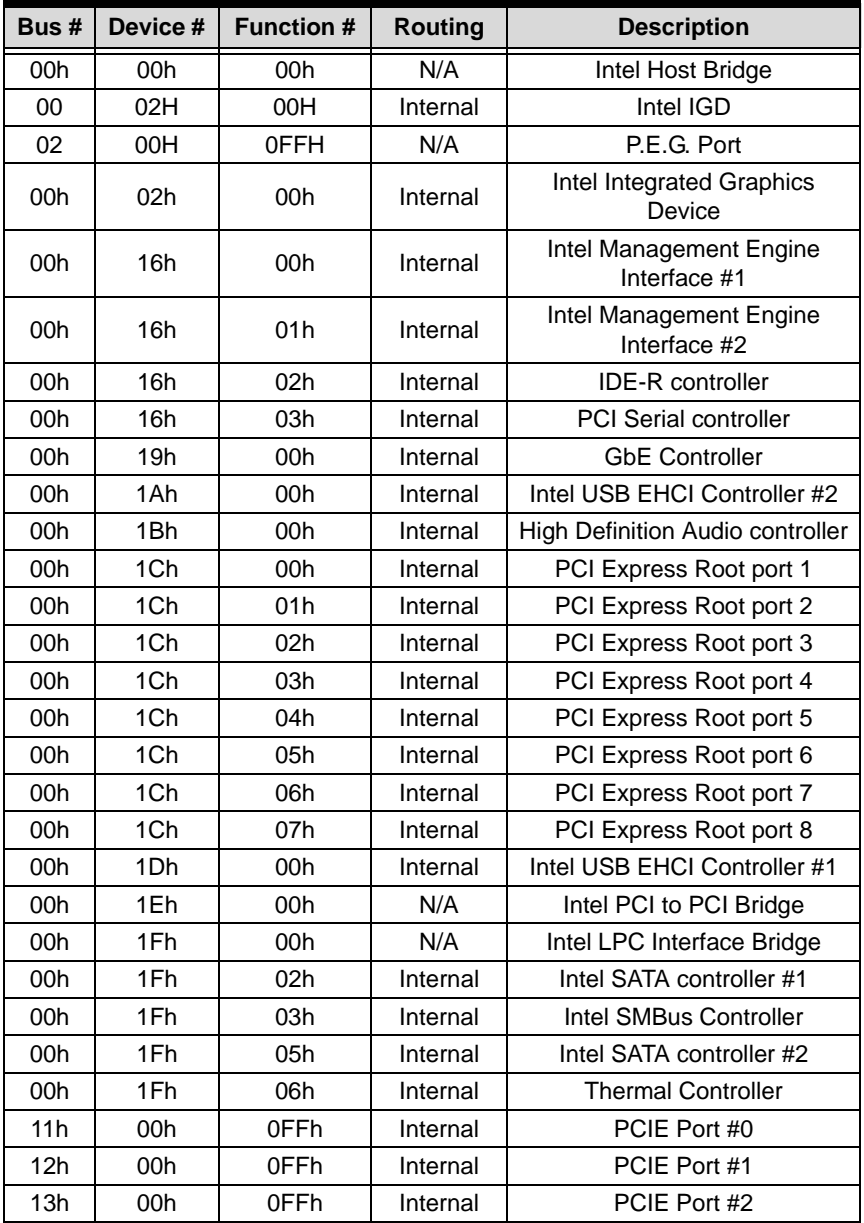

| Bus#            | Device #        | <b>Function #</b> | <b>Routing</b> | <b>Description</b>          |
|-----------------|-----------------|-------------------|----------------|-----------------------------|
| 14h             | 00h             | 0FFh              | Internal       | PCIE Port #3                |
| 15h             | 00h             | 0FFh              | Internal       | Intel 82574L LAN Controller |
| 16h             | 00h             | 0FFh              | Internal       | PCIE Port #5                |
| 17 <sub>h</sub> | 00h             | 0FFh              | Internal       | USB 3.0 Controller          |
| 18h             | 00h             | 0FFh              | Internal       | PCIE Port #7                |
| 20h             | 0Fh             | 00h               | Internal       | PCI Slot 0                  |
| 20 <sub>h</sub> | 0Eh             | 00h               | Internal       | PCI Slot 1                  |
| 20h             | 0 <sub>Dh</sub> | 00h               | Internal       | PCI Slot 2                  |
| 20 <sub>h</sub> | 0Ch             | 00h               | Internal       | PCI Slot 3                  |
| 20h             | 0Bh             | 00h               | Internal       | PCI Slot 4                  |

**Table C-6: PCI Configuration Space Map**

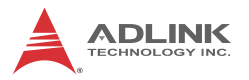

# **PCI Interrupt Routing Map**

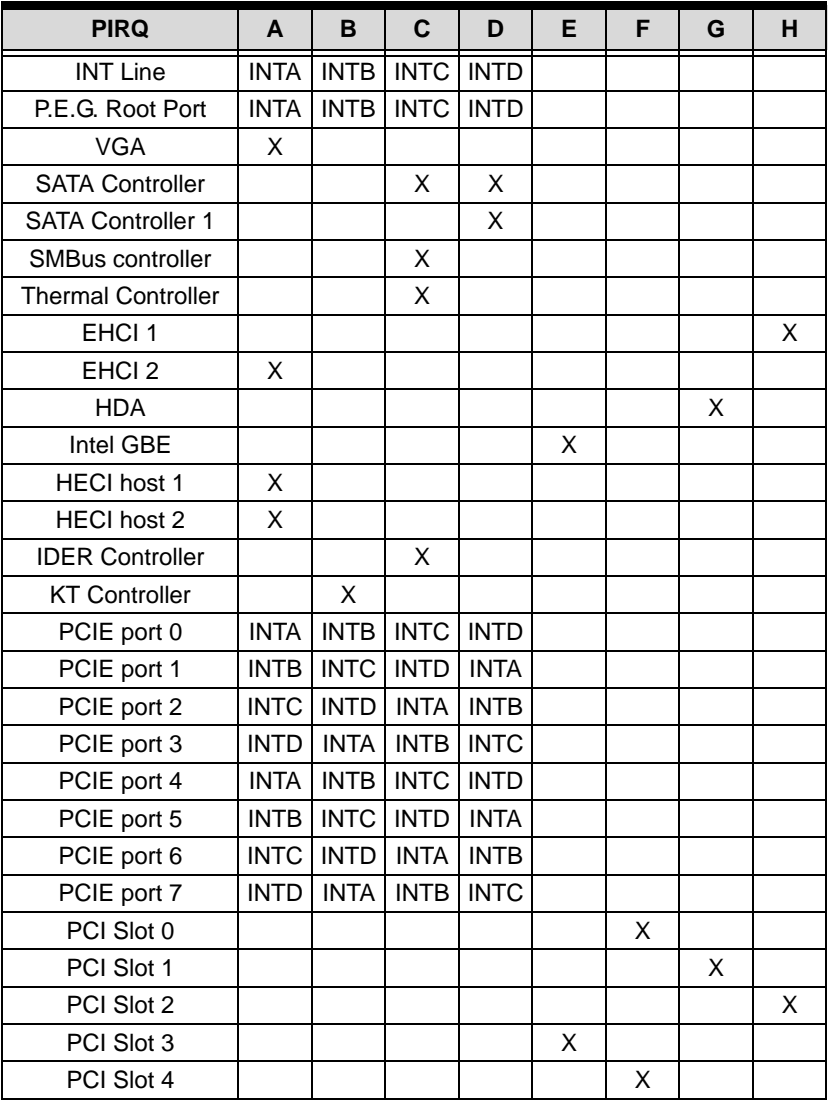

**Table C-7: PCI Interrupt Routing Map**

# **Important Safety Instructions**

For user safety, please read and follow all **instructions**, **WARNINGS**, **CAUTIONS,** and **NOTES** marked in this manual and on the associated equipment before handling/operating the equipment.

- $\blacktriangleright$  Read these safety instructions carefully.
- $\blacktriangleright$  Keep this user's manual for future reference.
- $\blacktriangleright$  Read the specifications section of this manual for detailed information on the operating environment of this equipment.
- $\triangleright$  When installing/mounting or uninstalling/removing equipment:
	- $\triangleright$  Turn off power and unplug any power cords/cables.
- $\triangleright$  To avoid electrical shock and/or damage to equipment:
	- $\triangleright$  Keep equipment away from water or liquid sources;
	- $\triangleright$  Keep equipment away from high heat or high humidity;
	- $\triangleright$  Keep equipment properly ventilated (do not block or cover ventilation openings);
	- $\triangleright$  Make sure to use recommended voltage and power source settings;
	- $\triangleright$  Always install and operate equipment near an easily accessible electrical socket-outlet;
	- $\triangleright$  Secure the power cord (do not place any object on/over the power cord);
	- $\triangleright$  Only install/attach and operate equipment on stable surfaces and/or recommended mountings; and,
	- $\triangleright$  If the equipment will not be used for long periods of time, turn off and unplug the equipment from its power source.

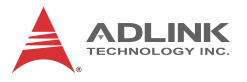

 $\blacktriangleright$  Never attempt to fix the equipment. Equipment should only be serviced by qualified personnel.

A Lithium-type battery may be provided for uninterrupted, backup or emergency power.

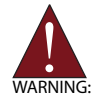

Risk of explosion if battery is replaced with one of an incorrect type. Dispose of used batteries appropriately.

- $\blacktriangleright$  Equipment must be serviced by authorized technicians when:
	- $\triangleright$  The power cord or plug is damaged;
	- $\triangleright$  Liquid has penetrated the equipment;
	- $\triangleright$  It has been exposed to high humidity/moisture;
	- $\triangleright$  It is not functioning or does not function according to the user's manual;
	- $\triangleright$  It has been dropped and/or damaged; and/or,
	- $\triangleright$  It has an obvious sign of breakage.

# **Getting Service**

Contact us should you require any service or assistance.

#### **ADLINK Technology, Inc.**

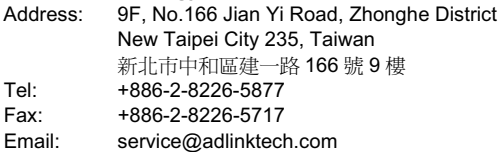

#### **Ampro ADLINK Technology, Inc.**

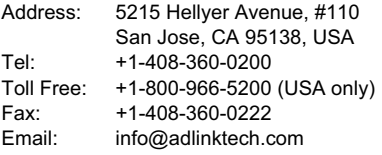

#### **ADLINK Technology (China) Co., Ltd.**

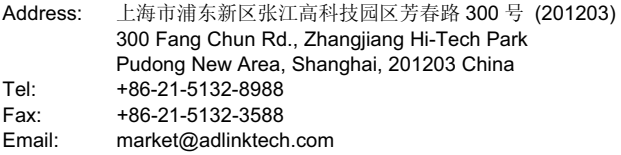

#### **ADLINK Technology Beijing**

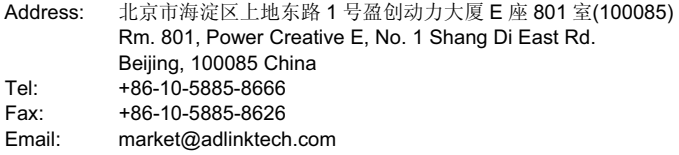

#### **ADLINK Technology Shenzhen**

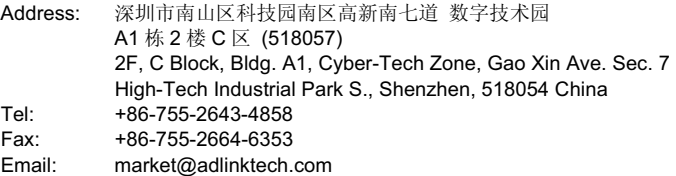

#### **LiPPERT ADLINK Technology GmbH**

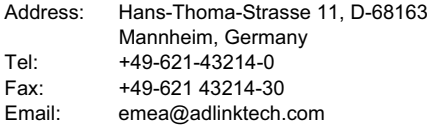

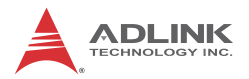

#### **ADLINK Technology, Inc. (French Liaison Office)**

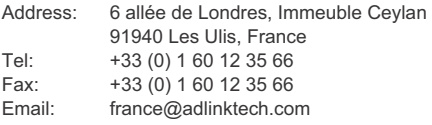

#### **ADLINK Technology Japan Corporation**

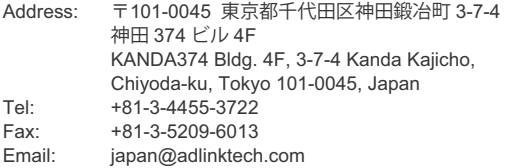

#### **ADLINK Technology, Inc. (Korean Liaison Office)**

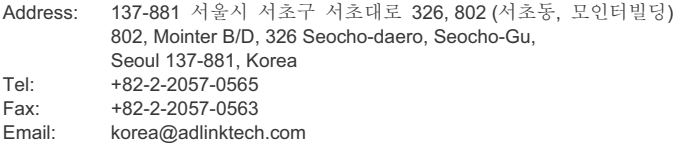

#### **ADLINK Technology Singapore Pte. Ltd.**

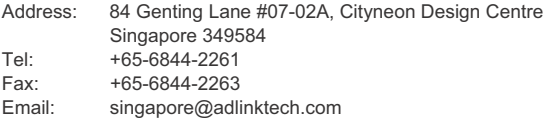

#### **ADLINK Technology Singapore Pte. Ltd. (Indian Liaison Office)**

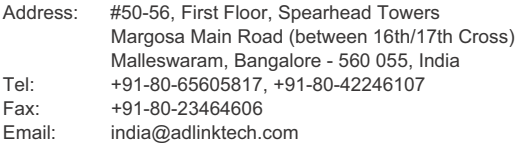

#### **ADLINK Technology, Inc. (Israeli Liaison Office)**

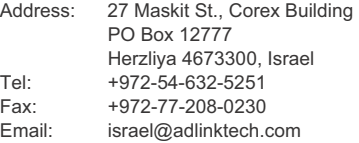

#### **ADLINK Technology, Inc. (UK Liaison Office)**

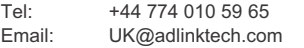